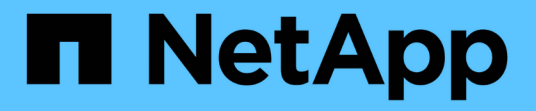

# 使用 **Astra** Astra Control Center

NetApp November 21, 2023

This PDF was generated from https://docs.netapp.com/zh-cn/astra-control-center-2204/use/manageapps.html on November 21, 2023. Always check docs.netapp.com for the latest.

# 目录

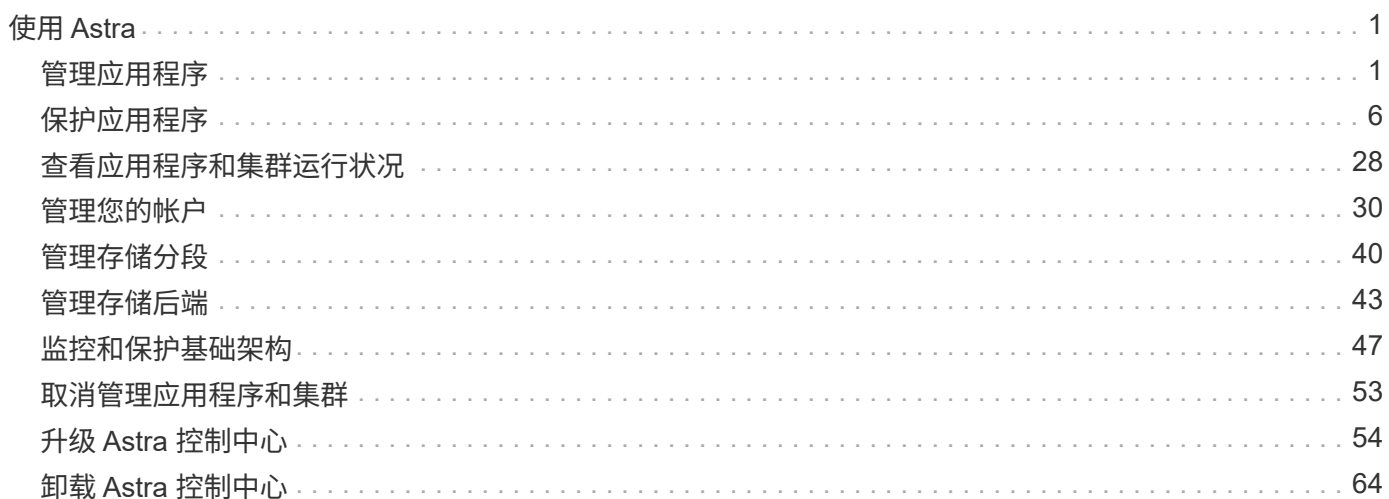

# <span id="page-2-0"></span>使用 **Astra**

# <span id="page-2-1"></span>管理应用程序

# 开始管理应用程序

你先请 ["](https://docs.netapp.com/zh-cn/astra-control-center-2204/get-started/setup_overview.html#add-cluster)[将集群添加到](https://docs.netapp.com/zh-cn/astra-control-center-2204/get-started/setup_overview.html#add-cluster) [Astra Control](https://docs.netapp.com/zh-cn/astra-control-center-2204/get-started/setup_overview.html#add-cluster) [管理中](https://docs.netapp.com/zh-cn/astra-control-center-2204/get-started/setup_overview.html#add-cluster)",您可以在集群上安装应用程序(在 Astra Control 之外),然后转 到 Astra Control 中的应用程序页面开始管理应用程序及其资源。

有关详细信息,请参见 ["](https://docs.netapp.com/zh-cn/astra-control-center-2204/get-started/requirements.html#application-management-requirements)[应用程序管理要求](https://docs.netapp.com/zh-cn/astra-control-center-2204/get-started/requirements.html#application-management-requirements)["](https://docs.netapp.com/zh-cn/astra-control-center-2204/get-started/requirements.html#application-management-requirements)。

支持的应用程序安装方法

Astra Control 支持以下应用程序安装方法:

• \* 清单文件 \* : Astra Control 支持使用 kubectl 从清单文件安装的应用程序。例如:

kubectl apply -f myapp.yaml

- \* Helm 3\*: 如果使用 Helm 安装应用程序,则 Astra Control 需要 Helm 版本 3 。完全支持管理和克隆随 Helm 3 安装的应用程序(或从 Helm 2 升级到 Helm 3 )。不支持管理随 Helm 2 安装的应用程序。
- \* 操作员部署的应用程序 \* : Astra Control 支持使用命名空间范围的运算符安装的应用程序。这些操作员通 常采用 " 按价值传递 " 架构,而不是 " 按参考传递 " 架构。以下是一些遵循这些模式的操作员应用程序:
	- ["Apache K8ssandra"](https://github.com/k8ssandra/cass-operator/tree/v1.7.1)
	- ["Jenkins CI"](https://github.com/jenkinsci/kubernetes-operator)
	- ["Percona XtraDB](https://github.com/percona/percona-xtradb-cluster-operator) [集群](https://github.com/percona/percona-xtradb-cluster-operator)["](https://github.com/percona/percona-xtradb-cluster-operator)

请注意, Astra Control 可能无法克隆使用 " 按参考传递 " 架构设计的运算符(例如 CockroachDB 运算符)。在 这些类型的克隆操作期间,克隆的操作员会尝试引用源操作员提供的 Kubernetes 机密,尽管在克隆过程中他们 拥有自己的新机密。克隆操作可能会失败,因为 Astra Control 不知道源运算符中的 Kubernetes 密钥。

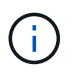

操作员及其安装的应用程序必须使用相同的命名空间;您可能需要为操作员修改部署 .yaml 文件 ,以确保情况确实如此。

### 在集群上安装应用程序

现在,您已将集群添加到 Astra Control 中,您可以在集群上安装应用程序或管理现有应用程序。可以管理范围 限定于命名空间的任何应用程序。Pod 联机后,您可以使用 Astra Control 管理应用程序。

有关从 Helm 图表部署经过验证的应用程序的帮助,请参见以下内容:

- ["](https://docs.netapp.com/zh-cn/astra-control-center-2204/solutions/mariadb-deploy-from-helm-chart.html)[从](https://docs.netapp.com/zh-cn/astra-control-center-2204/solutions/mariadb-deploy-from-helm-chart.html) [Helm](https://docs.netapp.com/zh-cn/astra-control-center-2204/solutions/mariadb-deploy-from-helm-chart.html) [图表部署](https://docs.netapp.com/zh-cn/astra-control-center-2204/solutions/mariadb-deploy-from-helm-chart.html) [MariaDB"](https://docs.netapp.com/zh-cn/astra-control-center-2204/solutions/mariadb-deploy-from-helm-chart.html)
- ["](https://docs.netapp.com/zh-cn/astra-control-center-2204/solutions/mysql-deploy-from-helm-chart.html)[从](https://docs.netapp.com/zh-cn/astra-control-center-2204/solutions/mysql-deploy-from-helm-chart.html) [Helm](https://docs.netapp.com/zh-cn/astra-control-center-2204/solutions/mysql-deploy-from-helm-chart.html) [图表部署](https://docs.netapp.com/zh-cn/astra-control-center-2204/solutions/mysql-deploy-from-helm-chart.html) [MySQL"](https://docs.netapp.com/zh-cn/astra-control-center-2204/solutions/mysql-deploy-from-helm-chart.html)
- ["](https://docs.netapp.com/zh-cn/astra-control-center-2204/solutions/postgres-deploy-from-helm-chart.html)[从](https://docs.netapp.com/zh-cn/astra-control-center-2204/solutions/postgres-deploy-from-helm-chart.html) [Helm](https://docs.netapp.com/zh-cn/astra-control-center-2204/solutions/postgres-deploy-from-helm-chart.html) [图表部署](https://docs.netapp.com/zh-cn/astra-control-center-2204/solutions/postgres-deploy-from-helm-chart.html) [Postgres"](https://docs.netapp.com/zh-cn/astra-control-center-2204/solutions/postgres-deploy-from-helm-chart.html)
- ["](https://docs.netapp.com/zh-cn/astra-control-center-2204/solutions/jenkins-deploy-from-helm-chart.html)[从](https://docs.netapp.com/zh-cn/astra-control-center-2204/solutions/jenkins-deploy-from-helm-chart.html) [Helm](https://docs.netapp.com/zh-cn/astra-control-center-2204/solutions/jenkins-deploy-from-helm-chart.html) [图表中部署](https://docs.netapp.com/zh-cn/astra-control-center-2204/solutions/jenkins-deploy-from-helm-chart.html) [Jenkins"](https://docs.netapp.com/zh-cn/astra-control-center-2204/solutions/jenkins-deploy-from-helm-chart.html)

### 管理应用程序

使用 Astra Control 可以在命名空间级别或通过 Kubernetes 标签管理应用程序。

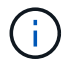

不支持随 Helm 2 安装的应用程序。

您可以执行以下活动来管理应用程序:

- 管理应用程序
	- [按命名空间管理应用程序]
	- [按](#page-4-0) [Kubernetes](#page-4-0) [标签管理应用程序](#page-4-0)
- [忽略应用程序]
- [取消管理应用程序]

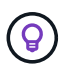

Astra Control 本身不是一个标准应用程序,而是一个 " 系统应用程序 " 。 您不应尝试管理 Astra Control 本身。默认情况下,用于管理的 Astra Control 本身不会显示。要查看系统应用程序,请 使用 " 显示系统应用程序 " 筛选器。

有关如何使用 Astra Control API 管理应用程序的说明,请参见 ["Astra Automation](https://docs.netapp.com/us-en/astra-automation-2204/) [和](https://docs.netapp.com/us-en/astra-automation-2204/) [API](https://docs.netapp.com/us-en/astra-automation-2204/) [信息](https://docs.netapp.com/us-en/astra-automation-2204/)["](https://docs.netapp.com/us-en/astra-automation-2204/)。

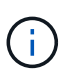

在执行数据保护操作(克隆,备份,还原)并随后调整永久性卷大小后,在 UI 中显示新卷大小之 前,最长会有 20 分钟的延迟。数据保护操作将在几分钟内成功完成,您可以使用存储后端的管 理软件确认卷大小的更改。

按命名空间管理应用程序

" 应用程序 " 页面的 \* 已发现 \* 部分显示命名空间以及这些命名空间中由 Helm 安装的任何应用程序或自定义标 记的应用程序。您可以选择单独管理每个应用程序,也可以选择在命名空间级别管理每个应用程序。这一切都可 以细化到数据保护操作所需的粒度级别。

例如,您可能希望为 "Maria" 设置一个每周节奏的备份策略,但您可能需要比该策略更频繁地备份 "MariaDB" ( 位于同一命名空间中)。根据这些需求,您需要单独管理应用程序,而不是在一个命名空间下进行管理。

虽然您可以使用 Astra Control 单独管理层次结构的两个级别(命名空间和该命名空间中的应用程序),但最佳 做法是选择一个或另一个。如果在命名空间和应用程序级别同时执行操作,则在 Astra Control 中执行的操作可 能会失败。

#### 步骤

- 1. 从左侧导航栏中, 选择 \* 应用程序 \* 。
- 2. 选择 \* 已发现 \* 筛选器。

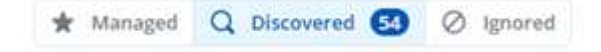

3. 查看已发现的命名空间列表。展开命名空间以查看应用程序和关联资源。

Astra Control 会向您显示命名空间中的 Helm 应用程序和自定义标记的应用程序。如果 Helm 标签可用,则 会使用标记图标来指定这些标签。

- 4. 查看 \* 组 \* 列,查看应用程序运行在哪个命名空间中(使用文件夹图标指定)。
- 5. 确定是单独管理每个应用程序,还是在命名空间级别管理每个应用程序。
- 6. 在层次结构中的所需级别找到所需的应用程序,然后从 \* 操作 \* 列的选项菜单中选择 \* 管理 \* 。
- 7. 如果您不想管理某个应用程序,请从 \* 操作 \* 列的选项菜单中选择 \* 忽略 \* 。

例如,如果您希望同时管理 "Maria" 命名空间下的所有应用程序,以便它们具有相同的快照和备份策略,则 可以管理命名空间并忽略命名空间中的应用程序。

8. 要查看受管应用程序的列表,请选择 \* 受管 \* 作为显示筛选器。

\* Managed Q Discovered @ | Ø Ignored

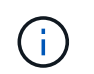

您刚刚添加的应用程序在 " 受保护 " 列下可能会显示一个警告图标,表示它尚未备份,并且尚 未计划备份。

9. 要查看特定应用程序的详细信息,请选择应用程序名称。

### 结果

您选择管理的应用程序现在可从 \* 受管 \* 选项卡访问。任何被忽略的应用程序都将移至 \* 已忽略 \* 选项卡。理想 情况下, " 已发现 " 选项卡将显示零个应用程序,以便在安装新应用程序后更容易找到和管理这些应用程序。

### <span id="page-4-0"></span>按 **Kubernetes** 标签管理应用程序

Astra Control 在应用程序页面顶部包含一个名为 \* 定义自定义应用程序 \* 的操作。您可以使用此操作管理使用 Kubernetes 标签标识的应用程序。 ["](#page-6-0)[了解](#page-6-0)[有关通过](#page-6-0) [Kubernetes](#page-6-0) [标签定](#page-6-0)[义](#page-6-0)[自定](#page-6-0)[义](#page-6-0)[应用程序的](#page-6-0)[更多](#page-6-0)[信息](#page-6-0)["](#page-6-0)。

### 步骤

- 1. 从左侧导航栏中,选择 \* 应用程序 \* 。
- 2. 选择 \* 定义 \* 。
- 3. 在 \* 定义自定义应用程序 \* 对话框中,提供管理该应用程序所需的信息:
	- a. \* 新建应用程序 \*: 输入应用程序的显示名称。
	- b. \* 集群 \* : 选择应用程序所在的集群。
	- c. \* 命名空间: \* 选择应用程序的命名空间。
	- d. \* 标签: \* 输入标签或从以下资源中选择标签。
	- e. \* 选定资源 \*: 查看和管理要保护的选定 Kubernetes 资源( Pod ,机密,永久性卷等)。
		- 通过展开资源并选择标签数量来查看可用标签。
		- 选择一个标签。

选择标签后,它将显示在 \* 标签 \* 字段中。Astra Control 还会更新 \* 未选定资源 \* 部分,以显示与选 定标签不匹配的资源。

f. \* 未选择资源 \* : 验证您不想保护的应用程序资源。

4. 选择 \* 定义自定义应用程序 \* 。

使用 Astra Control 可以管理应用程序。现在,您可以在 \* 受管 \* 选项卡中找到它。

### 忽略应用程序

如果已发现某个应用程序,它将显示在已发现列表中。在这种情况下,您可以清理已发现的列表,以便更容易找 到新安装的应用程序。或者,您可能会管理一些应用程序,稍后决定不再需要管理这些应用程序。如果您不想管 理这些应用程序,可以指示应忽略它们。

此外,您可能希望在一个命名空间下同时管理应用程序(命名空间管理)。您可以忽略要从命名空间中排除的应 用程序。

### 步骤

- 1. 从左侧导航栏中,选择 \* 应用程序 \* 。
- 2. 选择 \* 已发现 \* 作为筛选器。
- 3. 选择应用程序。
- 4. 从选项菜单的 \* 操作 \* 列中,选择 \* 忽略 \* 。
- 5. 要取消忽略,请选择 \* 取消忽略 \* 。

取消管理应用程序

如果您不再需要备份,创建快照或克隆某个应用程序,则可以停止对其进行管理。

( i ) 如果取消管理某个应用程序,则先前创建的任何备份或快照都将丢失。

步骤

- 1. 从左侧导航栏中,选择 \* 应用程序 \* 。
- 2. 选择 \* 受管 \* 作为筛选器。
- 3. 选择应用程序。
- 4. 从选项菜单的 \* 操作 \* 列中,选择 \* 取消管理 \* 。
- 5. 查看相关信息。
- 6. 键入 "unmanage" 进行确认。
- 7. 选择 \* 是,取消管理应用程序 \* 。

### 系统应用程序如何?

Astra Control 还会发现 Kubernetes 集群上运行的系统应用程序。默认情况下,我们不会向您显示这些系统应用 程序,因为您很少需要备份这些应用程序。

您可以从 " 应用程序 " 页面显示系统应用程序,方法是选中工具栏中 " 集群 " 筛选器下的 \* 显示系统应用程序 \* 复选框。

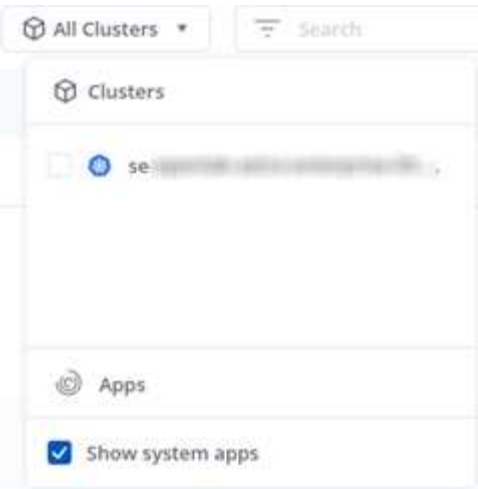

 $\left( \Theta\right)$ 

Astra Control 本身不是一个标准应用程序,而是一个 " 系统应用程序 " 。 您不应尝试管理 Astra Control 本身。默认情况下,用于管理的 Astra Control 本身不会显示。

# 了解更多信息

• ["](https://docs.netapp.com/us-en/astra-automation-2204/index.html)[使用](https://docs.netapp.com/us-en/astra-automation-2204/index.html) [Astra Control API"](https://docs.netapp.com/us-en/astra-automation-2204/index.html)

<span id="page-6-0"></span>定义自定义应用示例

通过创建自定义应用程序,您可以将 Kubernetes 集群中的元素分组到一个应用程序中。 此 Kubernetes 资源集合基于命名空间和标签。

通过自定义应用程序,您可以更精细地控制要包含在 Astra Control 操作中的内容,其中包括:

- 克隆
- Snapshot
- 备份
- 保护策略

大多数情况下,您需要在整个应用程序上使用 Astra Control 的功能。但是,您也可以创建一个自定义应用程序 ,以便通过为命名空间中的 Kubernetes 对象分配的标签来使用这些功能。

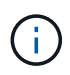

只能在单个集群上的指定命名空间中创建自定义应用程序。Astra Control 不支持自定义应用程序 跨越多个命名空间或集群。

标签是一个键 / 值对,您可以将其分配给 Kubernetes 对象进行标识。通过标签,可以更轻松地对 Kubernetes 对象进行排序,组织和查找。要了解有关 Kubernetes 标签的更多信息, ["](https://kubernetes.io/docs/concepts/overview/working-with-objects/labels/)[请参见](https://kubernetes.io/docs/concepts/overview/working-with-objects/labels/) [Kubernetes](https://kubernetes.io/docs/concepts/overview/working-with-objects/labels/) [官](https://kubernetes.io/docs/concepts/overview/working-with-objects/labels/)[方文](https://kubernetes.io/docs/concepts/overview/working-with-objects/labels/)[档](https://kubernetes.io/docs/concepts/overview/working-with-objects/labels/)["](https://kubernetes.io/docs/concepts/overview/working-with-objects/labels/)。

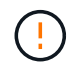

名称不同的同一资源的重叠策略可能会发生发生原因数据冲突。如果要为某个资源创建自定义应 用程序,请确保不会根据任何其他策略克隆或备份该应用程序。

### 您需要的内容

• 已添加到 Astra Control 的集群

步骤

1. 从 "Apps" 页面中,选择 "++ define (超过定义) "\* 。

" 自定义应用程序 " 窗口将显示哪些资源将包含在您的自定义应用程序中或从该应用程序中排除。这有助于 您确保选择正确的标准来定义自定义应用程序。

- 2. 在弹出窗口中,输入应用程序名称,在 "\* 集群 "\* 下拉列表中选择集群,然后从 "\* 命名空间 "\* 下拉列表中选 择应用程序的命名空间。
- 3. 从 \* 标签 \* 下拉列表中, 选择应用程序和命名空间的标签。

4. 为一个部署定义自定义应用程序后,根据需要对其他部署重复此过程。

创建完这两个自定义应用程序后,您可以将这些资源视为任何其他 Astra Control 应用程序。他们可以克隆这些 资源,创建备份和快照,并根据 Kubernetes 标签为每个资源组创建自定义保护策略。

示例:不同版本的单独保护策略

在此示例中, DevOps 团队正在管理一个 Canary 版本部署。他们的集群中有三个 Pod 运行 nginx 。其中两个 Pod 专用于稳定版本。第三个 POD 适用于加那利版本。

DevOps 团队的 Kubernetes 管理员会将标签 detion=stable 添加到稳定版本 Pod 中。该团队会将标签 deeption=Canary 添加到 Canary 版本 POD 中。

该团队的稳定版本要求每小时创建一次快照,每天进行备份。金那利版本的发布时间较短,因此他们希望为任何 标记为 deeption=Canary 的对象创建一个不太积极的短期保护策略。

为了避免可能发生的数据冲突,管理员将创建两个自定义应用程序:一个用于 " 加那利 " 版本,一个用于 " 稳定 " 版本。这样就可以使两组 Kubernetes 对象的备份,快照和克隆操作分开。

# <span id="page-7-0"></span>保护应用程序

### 保护概述

您可以使用 Astra 控制中心为应用程序创建备份,克隆,快照和保护策略。备份应用程序可帮助您的服务和关联 数据尽可能地可用;在灾难情形下,从备份还原可以确保应用程序及其关联数据的完全恢复,而不会造成任何中 断。备份,克隆和快照有助于防止常见威胁,例如勒索软件,意外数据丢失和环境灾难。 ["](https://docs.netapp.com/zh-cn/astra-control-center-2204/concepts/data-protection.html)[了解](https://docs.netapp.com/zh-cn/astra-control-center-2204/concepts/data-protection.html) [Astra](https://docs.netapp.com/zh-cn/astra-control-center-2204/concepts/data-protection.html) [控制](https://docs.netapp.com/zh-cn/astra-control-center-2204/concepts/data-protection.html)[中](https://docs.netapp.com/zh-cn/astra-control-center-2204/concepts/data-protection.html)[心](https://docs.netapp.com/zh-cn/astra-control-center-2204/concepts/data-protection.html) [提供的数据保护类型以及何](https://docs.netapp.com/zh-cn/astra-control-center-2204/concepts/data-protection.html)[时](https://docs.netapp.com/zh-cn/astra-control-center-2204/concepts/data-protection.html)[使用](https://docs.netapp.com/zh-cn/astra-control-center-2204/concepts/data-protection.html)["](https://docs.netapp.com/zh-cn/astra-control-center-2204/concepts/data-protection.html)。

应用程序保护工作流

您可以使用以下示例工作流开始保护应用程序。

**[**一个**]** 备份所有应用程序

要确保您的应用程序立即受到保护, ["](#page-8-0)[为](#page-8-0)[所](#page-8-0)[有应用程序](#page-8-0)[创建手](#page-8-0)[动备份](#page-8-0)["](#page-8-0)。

**[**两个**]** 为每个应用程序配置一个保护策略

要自动执行未来备份和快照, ["](#page-8-0)[为](#page-8-0)[每](#page-8-0)[个应用程序](#page-8-0)[配置](#page-8-0)[一个保护](#page-8-0)[策](#page-8-0)[略](#page-8-0)["](#page-8-0)。例如,您可以从每周备份和每日快照开始, 这两种备份均保留一个月。强烈建议使用保护策略自动执行备份和快照,而不是手动备份和快照。

随着应用程序及其使用模式的变化,根据需要调整保护策略以提供最佳保护。

**[**四个**]** 发生灾难时,请还原您的应用程序

如果发生数据丢失,您可以通过进行恢复 ["](#page-11-0)[还原最新备份](#page-11-0)["](#page-11-0) 每个应用程序的第一个。然后,您可以还原最新的快 照(如果可用)。

## <span id="page-8-0"></span>通过快照和备份保护应用程序

通过使用自动保护策略或临时创建快照和备份来保护应用程序。您可以使用 Astra UI 或 ["Astra Control API"](https://docs.netapp.com/us-en/astra-automation-2204/index.html) 保 护应用程序。

 $(i)$ 

G

如果您使用 Helm 部署应用程序,则 Astra 控制中心需要 Helm 版本 3 。完全支持管理和克隆使 用 Helm 3 部署的应用程序(或从 Helm 2 升级到 Helm 3 )。不支持使用 Helm 2 部署的应用程 序。

在 OpenShift 集群上创建用于托管应用程序的项目时,系统会为该项目(或 Kubernetes 命名空 间)分配一个 SecurityContext UID 。要使 Astra 控制中心能够保护您的应用程序并将应用程序移 动到 OpenShift 中的其他集群或项目,您需要添加策略,使应用程序能够作为任何 UID 运行。例 如,以下 OpenShift 命令行界面命令会为 WordPress 应用程序授予相应的策略。

oc new-project WordPress oc adm policy add-SCS-to-group anyuid system : serviceaccounts : WordPress oc adm policy add-SCS-to-user privileged -z default -n WordPress

### 配置保护策略

保护策略通过按定义的计划创建快照,备份或这两者来保护应用程序。您可以选择每小时,每天,每周和每月创 建快照和备份,并且可以指定要保留的副本数。例如,保护策略可能会创建每周备份和每日快照,并将备份和快 照保留一个月。创建快照和备份的频率以及保留时间取决于组织的需求。

步骤

- 1. 选择 \* 应用程序 \*, 然后选择应用程序的名称。
- 2. 选择 \* 数据保护 \* 。
- 3. 选择 \* 配置保护策略 \* 。
- 4. 通过选择每小时,每天,每周和每月保留的快照和备份数量来定义保护计划。

您可以同时定义每小时,每天,每周和每月计划。在设置保留级别之前,计划不会变为活动状态。

以下示例将为快照和备份设置四个保护计划:每小时,每天,每周和每月。

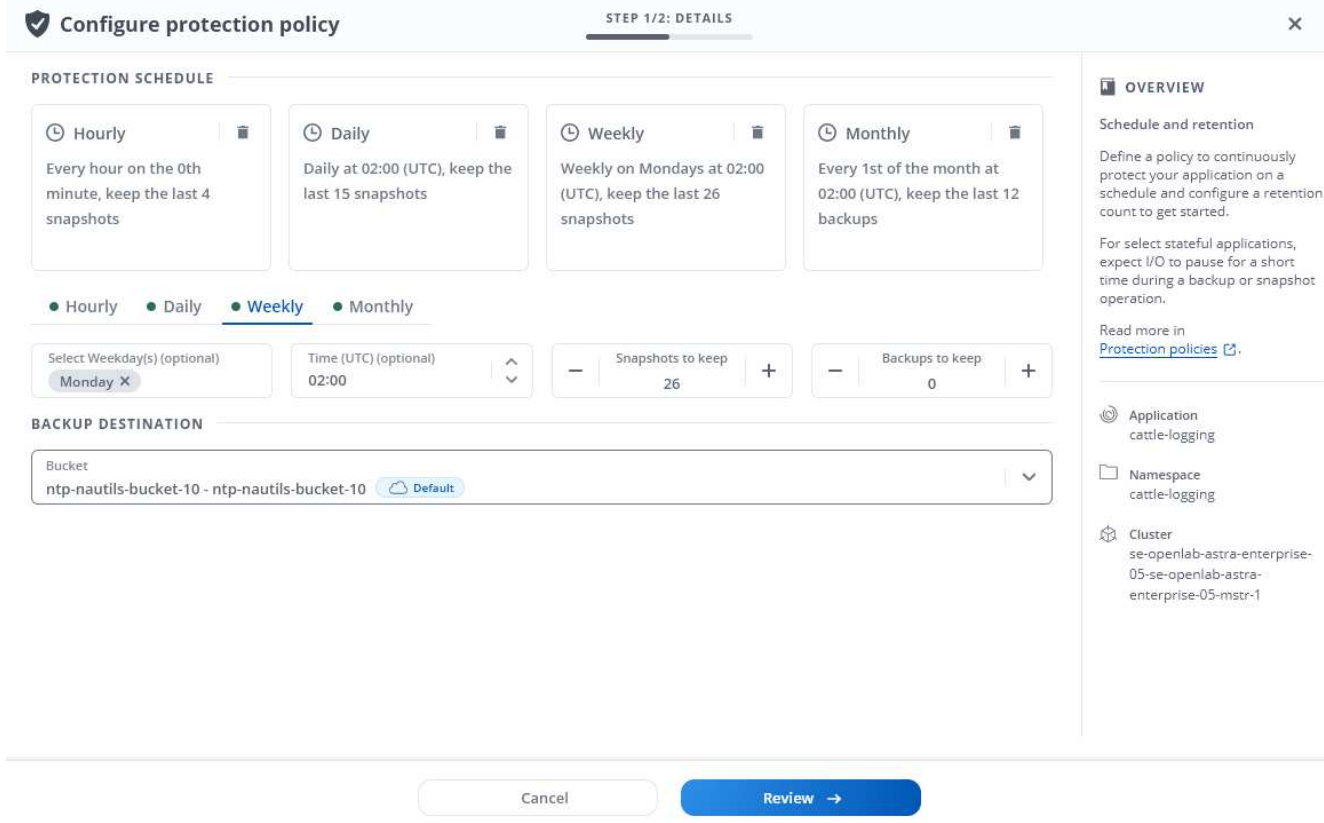

5. 选择 \* 审阅 \* 。

6. 选择 \* 设置保护策略。 \*

结果

Astra 控制中心通过使用您定义的计划和保留策略创建和保留快照和备份来实施数据保护策略。

创建快照

您可以随时创建按需快照。

步骤

- 1. 选择 \* 应用程序 \* 。
- 2. 从所需应用程序的 \* 操作 \* 列的选项菜单中,选择 \* 快照 \* 。
- 3. 自定义快照的名称,然后选择 \* 审阅 \* 。
- 4. 查看快照摘要并选择 \* 快照 \* 。

结果

快照过程开始。如果在 \* 数据保护 \* > \* 快照 \* 页面的 \* 操作 \* 列中的状态为 \* 可用 \* ,则快照将成功。

创建备份

您也可以随时备份应用程序。

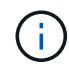

Astra 控制中心中的 S3 存储分段不会报告可用容量。在备份或克隆由 Astra 控制中心管理的应用 程序之前,请检查 ONTAP 或 StorageGRID 管理系统中的存储分段信息。

### 步骤

- 1. 选择 \* 应用程序 \* 。
- 2. 从所需应用程序的 \* 操作 \* 列的选项菜单中,选择 \* 备份 \* 。
- 3. 自定义备份的名称。
- 4. 选择是否从现有快照备份应用程序。如果选择此选项,则可以从现有快照列表中进行选择。
- 5. 通过从存储分段列表中选择来选择备份的目标。
- 6. 选择 \* 审阅 \* 。
- 7. 查看备份摘要并选择 \* 备份 \* 。

### 结果

Astra 控制中心创建应用程序的备份。

如果网络发生中断或异常缓慢,备份操作可能会超时。这会导致备份失败。

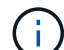

 $(i)$ 

 $\left( \cdot \right)$ 

无法停止正在运行的备份。如果需要删除备份,请等待备份完成,然后按照中的说明进行操作 [删 除备份]。删除失败的备份, ["](https://docs.netapp.com/us-en/astra-automation-2204/index.html)[使用](https://docs.netapp.com/us-en/astra-automation-2204/index.html) [Astra Control API"](https://docs.netapp.com/us-en/astra-automation-2204/index.html)。

在执行数据保护操作(克隆,备份,还原)并随后调整永久性卷大小后,在 UI 中显示新卷大小之 前,最长会有 20 分钟的延迟。数据保护操作将在几分钟内成功完成,您可以使用存储后端的管 理软件确认卷大小的更改。

### 查看快照和备份

您可以从数据保护选项卡查看应用程序的快照和备份。

#### 步骤

- 1. 选择 \* 应用程序 \* ,然后选择应用程序的名称。
- 2. 选择 \* 数据保护 \* 。

默认情况下会显示快照。

3. 选择 \* 备份 \* 可查看备份列表。

### 删除快照

删除不再需要的计划快照或按需快照。

### 步骤

- 1. 选择 \* 应用程序 \*, 然后选择应用程序的名称。
- 2. 选择 \* 数据保护 \* 。
- 3. 从选项菜单的 \* 操作 \* 列中为所需快照选择 \* 删除快照 \* 。

4. 键入单词 "delete" 确认删除, 然后选择 \* 是, 删除 snapshot\* 。

### 结果

Astra 控制中心会删除快照。

### 删除备份

删除不再需要的计划备份或按需备份。

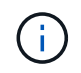

无法停止正在运行的备份。如果需要删除备份,请等待备份完成,然后按照以下说明进行操作。 删除失败的备份, ["](https://docs.netapp.com/us-en/astra-automation-2204/index.html)[使用](https://docs.netapp.com/us-en/astra-automation-2204/index.html) [Astra Control API"](https://docs.netapp.com/us-en/astra-automation-2204/index.html)。

- 1. 选择 \* 应用程序 \* ,然后选择应用程序的名称。
- 2. 选择 \* 数据保护 \* 。
- 3. 选择 \* 备份 \* 。
- 4. 从选项菜单的 \* 操作 \* 列中为所需备份选择 \* 删除备份 \* 。
- 5. 键入单词 "delete" 确认删除,然后选择 \* 是,删除备份 \* 。

### 结果

Astra 控制中心删除备份。

### <span id="page-11-0"></span>还原应用程序

Astra Control 可以从快照或备份还原应用程序。将应用程序还原到同一集群时,从现有快 照进行还原的速度会更快。您可以使用 Astra Control UI 或 ["Astra Control API"](https://docs.netapp.com/us-en/astra-automation-2204/index.html) 还原应用程 序。

关于此任务

- 强烈建议在还原应用程序之前为其创建快照或备份。这样、您可以在还原失败时从快照或备份克隆。
- 如果您使用 Helm 部署应用程序,则 Astra 控制中心需要 Helm 版本 3 。完全支持管理和克隆使用 Helm 3 部署的应用程序(或从 Helm 2 升级到 Helm 3 )。不支持使用 Helm 2 部署的应用程序。
- 如果要还原到其他集群,请确保此集群使用相同的永久性卷访问模式(例如 ReadWriteMany )。如果目标 永久性卷访问模式不同,还原操作将失败。
- 任何按命名空间名称 /ID 或命名空间标签限制命名空间的成员用户都可以将应用程序克隆或还原到同一集群 上的新命名空间或其组织帐户中的任何其他集群。但是,同一用户无法访问新命名空间中的克隆或还原应用 程序。通过克隆或还原操作创建新命名空间后,帐户管理员 / 所有者可以编辑成员用户帐户并更新受影响用 户的角色约束,以授予对新命名空间的访问权限。
- 在 OpenShift 集群上创建用于托管应用程序的项目时,系统会为该项目(或 Kubernetes 命名空间)分配一 个 SecurityContext UID 。要使 Astra 控制中心能够保护您的应用程序并将应用程序移动到 OpenShift 中的 其他集群或项目,您需要添加策略,使应用程序能够作为任何 UID 运行。例如,以下 OpenShift 命令行界面 命令会为 WordPress 应用程序授予相应的策略。

oc new-project WordPress oc adm policy add-SCS-to-group anyuid system : serviceaccounts : WordPress oc adm policy add-SCS-to-user privileged -z default -n WordPress

步骤

- 1. 选择 \* 应用程序 \*, 然后选择应用程序的名称。
- 2. 选择 \* 数据保护 \* 。
- 3. 如果要从快照还原,请保持选中 \* 快照 \* 图标。否则,请选择 \* 备份 \* 图标以从备份中还原。
- 4. 从要还原的快照或备份的 \* 操作 \* 列的选项菜单中,选择 \* 还原应用程序 \* 。
- 5. \* 还原详细信息 \*:指定已还原应用程序的详细信息。默认情况下,将显示当前集群和命名空间。保留这些 值不变,以便原位还原应用程序,从而将应用程序还原到其自身的早期版本。如果要还原到其他集群或命名 空间,请更改这些值。
	- 输入应用程序的名称和命名空间。
	- 选择应用程序的目标集群。
	- 选择 \* 审阅 \* 。

 $\left(\begin{matrix} 1\\ 1\end{matrix}\right)$ 

如果还原到先前已删除的命名空间、则在还原过程中会创建一个同名的新命名空间。任何 有权管理先前删除的命名空间中的应用程序的用户都需要手动还原对新重新创建的命名空 间的权限。

6. \* 还原摘要 \*: 查看有关还原操作的详细信息,键入 "restore" ,然后选择 \* 还原 \* 。

### 结果

Astra 控制中心会根据您提供的信息还原应用程序。如果您已原位还原应用程序,则任何现有永久性卷的内容将 替换为还原应用程序中的永久性卷的内容。

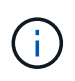

在执行数据保护操作(克隆、备份、还原)并随后调整永久性卷大小后、在Web UI中显示新卷大小 之前、最多会有20分钟的延迟。数据保护操作将在几分钟内成功完成,您可以使用存储后端的管 理软件确认卷大小的更改。

# 克隆和迁移应用程序

克隆现有应用程序以在同一个 Kubernetes 集群或另一个集群上创建重复的应用程序。当 Astra 控制中心克隆应用程序时,它会为您的应用程序配置和永久性存储创建一个克隆。

如果您需要将应用程序和存储从一个 Kubernetes 集群移动到另一个集群,则克隆可以助您一臂之力。例如,您 可能希望通过 CI/CD 管道以及在 Kubernetes 命名空间之间移动工作负载。您可以使用 Astra UI 或 ["Astra](https://docs.netapp.com/us-en/astra-automation-2204/index.html) [Control API"](https://docs.netapp.com/us-en/astra-automation-2204/index.html) 克隆和迁移应用程序。

您需要的内容

要将应用程序克隆到其他集群,您需要一个默认存储分段。添加第一个存储分段时,它将成为默认存储分段。

关于此任务

- 如果您部署的应用程序明确设置了 StorageClass ,并且需要克隆该应用程序,则目标集群必须具有最初指 定的 StorageClass 。将显式设置了 StorageClass 的应用程序克隆到不具有相同 StorageClass 的集群将失 败。
- 如果克隆操作员部署的 Jenkins CI 实例,则需要手动还原永久性数据。这是应用程序部署模式的一个限制。
- Astra 控制中心中的 S3 存储分段不会报告可用容量。在备份或克隆由 Astra 控制中心管理的应用程序之前, 请检查 ONTAP 或 StorageGRID 管理系统中的存储分段信息。
- 在应用程序备份或应用程序还原期间,您可以选择指定存储分段 ID 。但是,应用程序克隆操作始终使用已 定义的默认分段。没有选项可用于更改克隆的分段。如果要控制使用哪个存储分段,您可以选择 ["](#page-41-0)[更](#page-41-0)[改](#page-41-0)[存储](#page-41-0) [分段](#page-41-0)[默认值](#page-41-0)["](#page-41-0) 或者执行 ["backup"](#page-8-0) 后跟 A ["](#page-11-0)[还原](#page-11-0)["](#page-11-0) 请单独使用。
- 任何按命名空间名称 /ID 或命名空间标签限制命名空间的成员用户都可以将应用程序克隆或还原到同一集群 上的新命名空间或其组织帐户中的任何其他集群。但是,同一用户无法访问新命名空间中的克隆或还原应用 程序。通过克隆或还原操作创建新命名空间后,帐户管理员 / 所有者可以编辑成员用户帐户并更新受影响用 户的角色约束,以授予对新命名空间的访问权限。

### **OpenShift** 注意事项

- 如果您在集群之间克隆应用程序,则源集群和目标集群必须是 OpenShift 的同一分发版。例如,如果从 OpenShift 4.7 集群克隆应用程序,请使用同时也是 OpenShift 4.7 的目标集群。
- 在 OpenShift 集群上创建用于托管应用程序的项目时,系统会为该项目(或 Kubernetes 命名空间)分配一 个 SecurityContext UID 。要使 Astra 控制中心能够保护您的应用程序并将应用程序移动到 OpenShift 中的 其他集群或项目,您需要添加策略,使应用程序能够作为任何 UID 运行。例如,以下 OpenShift 命令行界面 命令会为 WordPress 应用程序授予相应的策略。

oc new-project WordPress oc adm policy add-SCS-to-group anyuid system : serviceaccounts : WordPress oc adm policy add-SCS-to-user privileged -z default -n WordPress

### 步骤

- 1. 选择 \* 应用程序 \* 。
- 2. 执行以下操作之一:
	- 在 \* 操作 \* 列中选择所需应用程序的选项菜单。
	- 选择所需应用程序的名称,然后选择页面右上角的状态下拉列表。
- 3. 选择 \* 克隆 \* 。
- 4. \* 克隆详细信息 \* : 指定克隆的详细信息:
	- 输入名称。
	- 输入克隆的命名空间。
	- 选择克隆的目标集群。
	- 选择是要从现有快照还是备份创建克隆。如果不选择此选项,则 Astra 控制中心将根据应用程序的当前 状态创建克隆。
- 5. \* 源 \*: 如果选择从现有快照或备份克隆, 请选择要使用的快照或备份。
- 6. 选择 \* 审阅 \* 。
- 7. \* 克隆摘要 \*: 查看有关克隆的详细信息并选择 \* 克隆 \* 。

结果

Astra 控制中心会根据您提供的信息克隆该应用程序。如果新应用程序克隆在 \* 应用程序 \* 页面上处于 可用 状态 ,则克隆操作将成功。

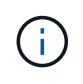

在执行数据保护操作(克隆,备份,还原)并随后调整永久性卷大小后,在 UI 中显示新卷大小之 前,最长会有 20 分钟的延迟。数据保护操作将在几分钟内成功完成,您可以使用存储后端的管 理软件确认卷大小的更改。

# 管理应用程序执行挂钩

执行钩是一种自定义脚本,您可以在托管应用程序快照之前或之后运行该脚本。例如,如 果您有一个数据库应用程序,则可以使用执行挂钩在快照之前暂停所有数据库事务,并在 快照完成后恢复事务。这样可以确保应用程序一致的快照。

默认执行挂钩和正则表达式

对于某些应用程序, Astra Control 附带了 NetApp 提供的默认执行挂钩,用于处理快照前后的冻结和解冻操 作。Astra Control 使用正则表达式将应用程序的容器映像与以下应用程序匹配:

- MariaDB
	- 匹配正则表达式: \bmariadb\b
- MySQL
	- 匹配正则表达式: \bmysql\b
- PostgreSQL
	- 匹配正则表达式: \bpostgresql\b

如果存在匹配项,则 NetApp 为该应用程序提供的默认执行挂钩将显示在该应用程序的活动执行挂钩列表中,这 些挂钩将在该应用程序创建快照时自动运行。如果某个自定义应用程序的映像名称类似,恰好与其中一个正则表 达式匹配(并且您不想使用默认执行挂钩),则可以更改映像名称, 或者禁用该应用程序的默认执行连接,而 改用自定义连接。

您不能删除或修改默认执行挂钩。

有关自定义执行挂钩的重要注意事项

在为应用程序规划执行挂钩时,请考虑以下几点。

- Astra Control 要求以可执行 Shell 脚本的格式编写执行挂钩。
- 脚本大小限制为 128 KB 。
- Astra Control 使用执行挂钩设置和任何匹配条件来确定哪些挂钩适用于快照。
- 所有执行挂机故障均为软故障;即使某个挂机发生故障,仍会尝试使用其他挂机和快照。但是,如果挂机发 生故障,则会在 \* 活动 \* 页面事件日志中记录一个警告事件。
- 要创建,编辑或删除执行挂钩,您必须是具有所有者,管理员或成员权限的用户。
- ・如果执行挂机运行时间超过 25 分钟,则此挂机将失败,从而创建返回代码为不适用的事件日志条目。任何 受影响的快照都将超时并标记为失败,并会生成一个事件日志条目,用于记录超时情况。

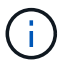

由于执行挂钩通常会减少或完全禁用其所运行的应用程序的功能,因此您应始终尽量缩短自定义 执行挂钩运行所需的时间。

运行快照时,执行钩事件按以下顺序发生:

- 1. NetApp 提供的任何适用的默认快照前执行挂钩都会在相应的容器上运行。
- 2. 任何适用的自定义快照前执行挂钩都会在相应的容器上运行。您可以根据需要创建和运行任意数量的自定义 预快照挂钩,但在创建快照之前执行这些挂钩的顺序既不能保证也不可配置。
- 3. 执行快照。
- 4. 任何适用的自定义快照后执行挂钩都会在相应的容器上运行。您可以根据需要创建和运行任意数量的自定义 快照后挂钩,但这些挂钩在快照后的执行顺序既不能保证也不可配置。
- 5. NetApp 提供的任何适用的默认快照后执行挂钩都会在相应的容器上运行。

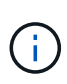

在生产环境中启用执行钩脚本之前,应始终对其进行测试。您可以使用 "kubectl exec" 命令方便 地测试脚本。在生产环境中启用执行挂钩后,测试生成的快照以确保其一致。为此,您可以将应 用程序克隆到临时命名空间,还原快照,然后测试应用程序。

查看现有执行挂钩

您可以查看应用程序的现有自定义或 NetApp 提供的默认执行挂钩。

步骤

- 1. 转到 \* 应用程序 \*, 然后选择受管应用程序的名称。
- 2. 选择 \* 执行挂钩 \* 选项卡。

您可以在显示的列表中查看所有已启用或已禁用的执行挂钩。您可以查看挂机的状态,源以及运行时间(快 照前或快照后)。要查看与执行挂钩相关的事件日志,请转到左侧导航区域中的 \* 活动 \* 页面。

创建自定义执行挂钩

您可以为应用程序创建自定义执行挂钩。请参见 ["](#page-16-0)[执行](#page-16-0)[钩](#page-16-0)[示例](#page-16-0)["](#page-16-0) 有关挂机示例。要创建执行挂钩,您需要拥有所 有者,管理员或成员权限。

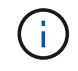

创建用作执行挂钩的自定义 Shell 脚本时,请务必在文件开头指定适当的 shell ,除非您正在运行 Linux 命令或提供可执行文件的完整路径。

### 步骤

- 1. 选择 \* 应用程序 \*, 然后选择受管应用程序的名称。
- 2. 选择 \* 执行挂钩 \* 选项卡。
- 3. 选择 \* 添加新挂钩 \* 。
- $4.$  在  $*$  挂机详细信息  $*$  区域中,根据挂机应运行的时间,选择  $*$  预 Snapshot  $*$  或  $*$  后 Snapshot  $*$  。
- 5. 输入此挂钩的唯一名称。
- 6. (可选)输入执行期间传递到挂机的任何参数,在输入的每个参数之后按 Enter 键以记录每个参数。
- 7. 在 \* 容器映像 \* 区域中,如果此挂钩应针对应用程序中包含的所有容器映像运行,请启用 \* 应用于所有容器 映像 \* 复选框。如果该挂钩只能作用于一个或多个指定的容器映像,请在 \* 要匹配的容器映像名称 \* 字段中 输入容器映像名称。
- 8. 在 \* 脚本 \* 区域中, 执行以下操作之一:
	- 上传自定义脚本。
		- i. 选择 \* 上传文件 \* 选项。
		- ii. 浏览到文件并上传。
		- iii. 为脚本指定一个唯一名称。

iv. (可选)输入其他管理员应了解的有关该脚本的任何注释。

◦ 从剪贴板粘贴到自定义脚本中。

- i. 选择 \* 从剪贴板粘贴 \* 选项。
- ii. 选择文本字段并将脚本文本粘贴到字段中。
- iii. 为脚本指定一个唯一名称。
- iv. (可选) 输入其他管理员应了解的有关该脚本的任何注释。

9. 选择 \* 添加挂钩 \* 。

禁用执行挂钩

如果要暂时阻止执行挂钩在应用程序快照之前或之后运行,可以禁用执行挂钩。要禁用执行挂钩,您需要拥有所 有者,管理员或成员权限。

#### 步骤

1. 选择 \* 应用程序 \*, 然后选择受管应用程序的名称。

- 2. 选择 \* 执行挂钩 \* 选项卡。
- 3. 在 \* 操作 \* 列中选择要禁用的挂机的选项菜单。
- 4. 选择 \* 禁用 \* 。

删除执行挂钩

如果您不再需要执行挂钩,则可以将其完全移除。要删除执行挂钩,您需要拥有所有者,管理员或成员权限。

步骤

- 1. 选择 \* 应用程序 \*, 然后选择受管应用程序的名称。
- 2. 选择 \* 执行挂钩 \* 选项卡。
- 3. 在 \* 操作 \* 列中选择要删除的挂机的选项菜单。

4. 选择 \* 删除 \* 。

<span id="page-16-0"></span>执行钩示例

使用以下示例了解如何构建执行挂钩。您可以将这些挂钩用作模板或测试脚本。

简单的成功示例

这是一个简单的钩子示例,它成功地将消息写入标准输出和标准错误。

```
#!/bin/sh
# success sample.sh
#
# A simple noop success hook script for testing purposes.
#
```

```
# args: None
#
#
# Writes the given message to standard output
#
# $* - The message to write
#
msg() {
     echo "$*"
}
#
# Writes the given information message to standard output
#
# $* - The message to write
#
info() {
    msg "INFO: $*"
}
#
# Writes the given error message to standard error
#
# $* - The message to write
#
error() {
     msg "ERROR: $*" 1>&2
}
#
# main
#
# log something to stdout
info "running success_sample.sh"
# exit with 0 to indicate success
info "exit 0"
exit 0
```

```
简单成功示例( bash 版本)
```
这是一个简单的钩子示例,该钩子成功地将消息写入标准输出和标准错误,并写入 bash 。

```
#!/bin/bash
# success_sample.bash
#
# A simple noop success hook script for testing purposes.
#
# args: None
#
# Writes the given message to standard output
#
# $* - The message to write
#
msg() {
     echo "$*"
}
#
# Writes the given information message to standard output
#
# $* - The message to write
#
info() {
     msg "INFO: $*"
}
#
# Writes the given error message to standard error
#
# $* - The message to write
#
error() {
     msg "ERROR: $*" 1>&2
}
#
# main
#
```

```
# log something to stdout
info "running success_sample.bash"
# exit with 0 to indicate success
info "exit 0"
exit 0
```
简单成功示例( **zsh** 版本)

这是一个简单的钩子示例,该钩子成功地将消息写入标准输出和标准错误,并写入 Z shell 。

```
#!/bin/zsh
# success_sample.zsh
#
# A simple noop success hook script for testing purposes.
#
# args: None
#
#
# Writes the given message to standard output
#
# $* - The message to write
#
msg() {
     echo "$*"
}
#
# Writes the given information message to standard output
#
# $* - The message to write
#
info() {
     msg "INFO: $*"
}
#
# Writes the given error message to standard error
#
# $* - The message to write
#
error() {
```

```
  msg "ERROR: $*" 1>&2
}
#
# main
#
# log something to stdout
info "running success_sample.zsh"
# exit with 0 to indicate success
info "exit 0"
exit 0
```
### 成功使用参数示例

以下示例演示了如何在挂机中使用 args 。

```
#!/bin/sh
# success sample args.sh
#
# A simple success hook script with args for testing purposes.
#
# args: Up to two optional args that are echoed to stdout
#
# Writes the given message to standard output
#
# $* - The message to write
#
msg() {
     echo "$*"
}
#
# Writes the given information message to standard output
#
# $* - The message to write
#
info() {
     msg "INFO: $*"
}
#
```

```
# Writes the given error message to standard error
#
# $* - The message to write
#
error() {
     msg "ERROR: $*" 1>&2
}
#
# main
#
# log something to stdout
info "running success_sample_args.sh"
# collect args
arg1=$1
arg2=$2
# output args and arg count to stdout
info "number of args: $#"
info "arg1 ${arg1}"
info "arg2 ${arg2}"
# exit with 0 to indicate success
info "exit 0"
exit 0
```
### 快照前 **/** 快照后挂钩示例

以下示例演示了如何对快照前和快照后挂钩使用同一脚本。

```
#!/bin/sh
# success sample pre post.sh
#
# A simple success hook script example with an arg for testing purposes
# to demonstrate how the same script can be used for both a prehook and
posthook
#
# args: [pre|post]
# unique error codes for every error case
ebase=100
```

```
eusage=$((ebase+1))
ebadstage=$((ebase+2))
epre=$((ebase+3))
epost=$((ebase+4))
#
# Writes the given message to standard output
#
# $* - The message to write
#
msg() {
    echo "$*"
}
#
# Writes the given information message to standard output
#
# $* - The message to write
#
info() {
     msg "INFO: $*"
}
#
# Writes the given error message to standard error
#
# $* - The message to write
#
error() {
    msg "ERROR: $*" 1>&2
}
#
# Would run prehook steps here
#
prehook() {
     info "Running noop prehook"
     return 0
}
#
# Would run posthook steps here
#
```

```
posthook() {
      info "Running noop posthook"
      return 0
}
#
# main
#
# check arg
stage=$1
if [ -z "${stage}" ]; then
   echo "Usage: $0 <pre|post>"
     exit ${eusage}
fi
if [ "${stage}" != "pre" ] && [ "${stage}" != "post" ]; then
      echo "Invalid arg: ${stage}"
      exit ${ebadstage}
fi
# log something to stdout
info "running success_sample_pre_post.sh"
if [ "${stage}" = "pre" ]; then
     prehook
      rc=$?
      if [ ${rc} -ne 0 ]; then
          error "Error during prehook"
      fi
fi
if [ "${stage}" = "post" ]; then
     posthook
      rc=$?
      if [ ${rc} -ne 0 ]; then
         error "Error during posthook"
      fi
fi
exit ${rc}
```
### 故障示例

以下示例演示了如何处理挂机故障。

```
#!/bin/sh
# failure sample arg exit code.sh
#
# A simple failure hook script for testing purposes.
#
# args: [the exit code to return]
#
#
# Writes the given message to standard output
#
# $* - The message to write
#
msg() {
     echo "$*"
}
#
# Writes the given information message to standard output
#
# $* - The message to write
#
info() {
     msg "INFO: $*"
}
#
# Writes the given error message to standard error
#
# $* - The message to write
#
error() {
     msg "ERROR: $*" 1>&2
}
#
# main
#
# log something to stdout
info "running failure sample arg exit code.sh"
```

```
argexitcode=$1
# log to stderr
error "script failed, returning exit code ${argexitcode}"
# exit with specified exit code
exit ${argexitcode}
```
详细故障示例

以下示例演示了如何处理挂机故障,并提供更详细的日志记录。

```
#!/bin/sh
# failure sample verbose.sh
#
# A simple failure hook script with args for testing purposes.
#
# args: [The number of lines to output to stdout]
#
# Writes the given message to standard output
#
# $* - The message to write
#
msg() {
     echo "$*"
}
#
# Writes the given information message to standard output
#
# $* - The message to write
#
info() {
     msg "INFO: $*"
}
#
# Writes the given error message to standard error
#
# $* - The message to write
#
error() {
```

```
  msg "ERROR: $*" 1>&2
}
#
# main
#
# log something to stdout
info "running failure_sample_verbose.sh"
# output arg value to stdout
linecount=$1
info "line count ${linecount}"
# write out a line to stdout based on line count arg
i=1while [ "$i" -le ${linecount} ]; do
   info "This is line ${i} from failure sample verbose.sh"
   i= $ (( i + 1 ))
done
error "exiting with error code 8"
exit 8
```
### 退出代码示例失败

以下示例显示了一个连接失败并显示退出代码。

```
#!/bin/sh
# failure sample arg_exit_code.sh
#
# A simple failure hook script for testing purposes.
#
# args: [the exit code to return]
#
#
# Writes the given message to standard output
#
# $* - The message to write
#
msg() {
```

```
  echo "$*"
}
#
# Writes the given information message to standard output
#
# $* - The message to write
#
info() {
     msg "INFO: $*"
}
#
# Writes the given error message to standard error
#
# $* - The message to write
#
error() {
     msg "ERROR: $*" 1>&2
}
#
# main
#
# log something to stdout
info "running failure sample arg exit code.sh"
argexitcode=$1
# log to stderr
error "script failed, returning exit code ${argexitcode}"
# exit with specified exit code
exit ${argexitcode}
```
### 失败后成功示例

以下示例显示了首次运行时发生故障的挂钩,但在第二次运行后仍会成功。

```
#!/bin/sh
# failure_then success_sample.sh
#
```

```
# A hook script that fails on initial run but succeeds on second run for
testing purposes.
#
# Helpful for testing retry logic for post hooks.
#
# args: None
#
#
# Writes the given message to standard output
#
# $* - The message to write
#
msg() {
     echo "$*"
}
#
# Writes the given information message to standard output
#
# $* - The message to write
#
info() {
     msg "INFO: $*"
}
#
# Writes the given error message to standard error
#
# $* - The message to write
#
error() {
     msg "ERROR: $*" 1>&2
}
#
# main
#
# log something to stdout
info "running failure_success sample.sh"
if [ -e /tmp/hook-test.junk ] ; then
      info "File does exist. Removing /tmp/hook-test.junk"
```

```
  rm /tmp/hook-test.junk
      info "Second run so returning exit code 0"
      exit 0
else
      info "File does not exist. Creating /tmp/hook-test.junk"
      echo "test" > /tmp/hook-test.junk
      error "Failed first run, returning exit code 5"
      exit 5
fi
```
# <span id="page-29-0"></span>查看应用程序和集群运行状况

### 查看应用程序和集群运行状况摘要

选择 \* 信息板 \* 可查看应用程序,集群,存储后端及其运行状况的高级视图。

这些数字或状态不仅仅是静态数字或状态,您可以逐层查看。例如,如果应用程序未得到完全保护,您可以将鼠 标悬停在图标上以确定哪些应用程序未得到完全保护,这包括原因。

### 应用程序区块

"\* 应用程序 \* " 图块可帮助您确定以下内容:

- 您当前使用 Astra 管理的应用程序数量。
- 这些受管应用程序是否运行正常。
- 应用程序是否受到完全保护(如果有最新备份可用,则会对其进行保护)。
- 已发现但尚未管理的应用程序的数量。

理想情况下,此数字为零,因为您可能会在发现应用程序后对其进行管理或忽略。然后,您将监控信息板上 发现的应用程序的数量,以确定开发人员何时向集群添加新应用程序。

### 集群图块

"\* 集群 \* " 图块提供了有关使用 Astra 控制中心管理的集群运行状况的类似详细信息,您可以像使用应用程序一 样深入查看以获取更多详细信息。

### 存储后端图块

"Storage Backends\* " 图块提供的信息可帮助您确定存储后端的运行状况,其中包括:

- 管理的存储后端数量
- 这些受管后端是否运行正常
- 后端是否受到完全保护
- 已发现但尚未管理的后端数量。

# 查看集群的运行状况和详细信息

添加要由 Astra 控制中心管理的集群后,您可以查看有关集群的详细信息,例如集群的位 置,工作节点,永久性卷和存储类。

步骤

1. 在 Astra 控制中心 UI 中, 选择 \* 集群 \* 。

2. 在 \* 集群 \* 页面上, 选择要查看其详细信息的集群。

 $(i)$ 

如果集群位于中 removed 状态虽然集群和网络连接运行状况良好(外部尝试使用Kubernetes API访问集群成功)、但您提供给Astra Control的kubeconfig可能不再有效。这可能是由于集群 上的证书轮换或到期造成的。要更正此问题描述,请使用在 Astra Control 中更新与集群关联 的凭据 ["Astra Control API"](https://docs.netapp.com/us-en/astra-automation-2204/index.html)。

3. 查看 \* 概述 \* , \* 存储 \* 和 \* 活动 \* 选项卡上的信息,找到您要查找的信息。

◦ \* 概述 \* :有关工作节点的详细信息,包括其状态。

。\* 存储 \* : 与计算关联的永久性卷, 包括存储类和状态。

◦ \* 活动 \* :显示与集群相关的活动。

 $(i)$ 

您还可以从 Astra 控制中心 \* 信息板 \* 开始查看集群信息。在 \* 资源摘要 \* 下的 \* 集群 \* 选项卡上 ,您可以选择受管集群,此操作将转到 \* 集群 \* 页面。进入 \* 集群 \* 页面后,请按照上述步骤进 行操作。

查看应用程序的运行状况和详细信息

开始管理某个应用程序后, Astra 会提供有关该应用程序的详细信息,您可以通过这些详 细信息来确定其状态(是否定常),保护状态(是否在发生故障时受到全面保护), Pod, 永久性存储等。

### 步骤

1. 在 Astra 控制中心 UI 中, 选择 \* 应用程序 \*, 然后选择应用程序的名称。

2. 查找您需要的信息:

应用程序状态

提供反映应用程序在 Kubernetes 中的状态的状态。例如, Pod 和永久性卷是否联机?如果某个应用程 序运行状况不正常,您需要查看 Kubernetes 日志,对集群上的问题描述进行故障排除。Astra 不会提供 任何信息来帮助您修复损坏的应用程序。

### 应用程序保护状态

提供应用程序受保护程度的状态:

- \* 完全保护 \* :应用程序具有一个活动备份计划,并且备份成功完成不到一周
- \* 部分保护 \* :应用程序具有活动备份计划,活动快照计划或成功备份或快照
- 。\* 未受保护 \* : 既不受完全保护也不受部分保护的应用程序。

*You can't be Fully protected until you have a recent backup* 。这一点非常重要,因为备份存储在 对象存储中,而不是永久性卷。如果发生故障或意外事件会擦除集群及其永久性存储,则需要备份才 能恢复。快照无法让您恢复。

### 概述

与应用程序关联的 Pod 的状态信息。

数据保护

用于配置数据保护策略以及查看现有快照和备份。

存储

显示应用程序级别的永久性卷。从 Kubernetes 集群的角度来看,永久性卷的状态。

### **Resources**

用于验证正在备份和管理哪些资源。

活动

显示了与应用程序相关的活动。

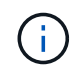

您还可以从 Astra 控制中心 \* 信息板 \* 开始查看应用程序信息。在 \* 资源摘要 \* 下的 \* 应用程序 \* 选项卡上,您可以选择受管应用程序,此操作将转到 \* 应用程序 \* 页面。进入 \* 应用程序 \* 页面 后,请按照上述步骤进行操作。

# <span id="page-31-0"></span>管理您的帐户

管理用户

您可以使用 Astra Control UI 邀请,添加,删除和编辑 Astra Control Center 安装的用户。您可以使用 Astra Control UI 或 ["Astra Control API"](https://docs.netapp.com/us-en/astra-automation-2204/index.html) 以管理用户。

邀请用户

客户所有者和管理员可以邀请新用户访问 Astra 控制中心。

步骤

- 1. 在 \* 管理帐户 \* 导航区域中,选择 \* 帐户 \* 。
- 2. 选择 \* 用户 \* 选项卡。
- 3. 选择 \* 邀请用户 \* 。
- 4. 输入用户的名称和电子邮件地址。
- 5. 选择具有适当系统权限的用户角色。

每个角色都提供以下权限:

◦ \* 查看器 \* 可以查看资源。

◦ " 成员 \* " 具有 " 查看器 " 角色权限,可以管理应用程序和集群,取消管理应用程序以及删除快照和备 份。

◦ \* 管理员 \* 具有成员角色权限,可以添加和删除除所有者之外的任何其他用户。

- \* 所有者 \* 具有管理员角色权限,可以添加和删除任何用户帐户。
- 6. 要为具有成员或查看器角色的用户添加约束,请启用 \* 将角色限制为约束条件 \* 复选框。

有关添加约束的详细信息,请参见 ["](#page-34-0)[管理](#page-34-0)[角色](#page-34-0)["](#page-34-0)。

7. 选择 \* 邀请用户 \* 。

用户会收到一封电子邮件,告知他们已受邀访问 Astra 控制中心。此电子邮件包含临时密码,需要在首次登 录时更改此密码。

### 添加用户

帐户所有者和管理员可以向 Astra 控制中心安装添加更多用户。

### 步骤

- 1. 在 \* 管理帐户 \* 导航区域中, 选择 \* 帐户 \* 。
- 2. 选择 \* 用户 \* 选项卡。
- 3. 选择 \* 添加用户 \* 。
- 4. 输入用户的名称,电子邮件地址和临时密码。

用户需要在首次登录时更改密码。

5. 选择具有适当系统权限的用户角色。

每个角色都提供以下权限:

- \* 查看器 \* 可以查看资源。
- " 成员 \* " 具有 " 查看器 " 角色权限,可以管理应用程序和集群,取消管理应用程序以及删除快照和备 份。
- \* 管理员 \* 具有成员角色权限,可以添加和删除除所有者之外的任何其他用户。
- \* 所有者 \* 具有管理员角色权限,可以添加和删除任何用户帐户。
- 6. 要为具有成员或查看器角色的用户添加约束,请启用 \* 将角色限制为约束条件 \* 复选框。

有关添加约束的详细信息,请参见 ["](#page-34-0)[管理](#page-34-0)[角色](#page-34-0)["](#page-34-0)。

7. 选择 \* 添加 \* 。

### 管理密码

您可以在 Astra 控制中心管理用户帐户的密码。

更改密码

您可以随时更改用户帐户的密码。

步骤

- 1. 选择屏幕右上角的用户图标。
- 2. 选择 \* 配置文件 \* 。
- 3. 从选项菜单的 \* 操作 \* 列中选择 \* 更改密码 \* 。
- 4. 输入符合密码要求的密码。
- 5. 再次输入密码进行确认。
- 6. 选择 \* 更改密码 \* 。

重置其他用户的密码

如果您的帐户具有管理员或所有者角色权限,则可以重置其他用户帐户以及您自己的帐户的密码。重置密码时, 您需要分配一个临时密码,用户必须在登录时更改此密码。

#### 步骤

- 1. 在 \* 管理帐户 \* 导航区域中,选择 \* 帐户 \* 。
- 2. 选择 \* 操作 \* 下拉列表。
- 3. 选择 \* 重置密码 \* 。
- 4. 输入符合密码要求的临时密码。
- 5. 再次输入密码进行确认。

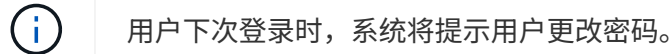

6. 选择 \* 重置密码 \* 。

更改用户的角色

具有所有者角色的用户可以更改所有用户的角色,而具有管理员角色的用户可以更改具有管理员,成员或查看器 角色的用户的角色。

### 步骤

- 1. 在 \* 管理帐户 \* 导航区域中,选择 \* 帐户 \* 。
- 2. 选择 \* 操作 \* 下拉列表。
- 3. 选择 \* 编辑角色 \* 。
- 4. 选择一个新角色。
- 5. 要对角色应用约束,请启用 \* 将角色限制为约束条件 \* 复选框,然后从列表中选择一个约束条件。

如果没有限制,您可以添加限制。有关详细信息,请参见 ["](#page-34-0)[管理](#page-34-0)[角色](#page-34-0)["](#page-34-0)。

6. 选择 \* 确认 \* 。

### 结果

Astra 控制中心会根据您选择的新角色更新用户的权限。

删除用户

具有所有者或管理员角色的用户可以随时从帐户中删除其他用户。

### 步骤

- 1. 在 \* 管理帐户 \* 导航区域中,选择 \* 帐户 \* 。
- 2. 在 \* 用户 \* 选项卡中,选中要删除的每个用户所在行中的复选框。
- 3. 从选项菜单的 \* 操作 \* 列中,选择 \* 删除用户 / 秒 \* 。
- 4. 出现提示时,键入单词 "remove" 并选择 \* 是,删除用户 \* 以确认删除。

### 结果

Astra 控制中心从帐户中删除用户。

### <span id="page-34-0"></span>管理角色

您可以通过添加命名空间限制并将用户角色限制为这些限制来管理角色。这样,您就可以控制对组织内资源的访 问。您可以使用 Astra Control UI 或 ["Astra Control API"](https://docs.netapp.com/us-en/astra-automation-2204/index.html) 以管理角色。

向角色添加命名空间限制

管理员或所有者用户可以添加命名空间约束。

#### 步骤

- 1. 在 \* 管理帐户 \* 导航区域中,选择 \* 帐户 \* 。
- 2. 选择 \* 用户 \* 选项卡。
- 3. 在 \* 操作 \* 列中, 为具有成员或查看器角色的用户选择菜单按钮。
- 4. 选择 \* 编辑角色 \* 。
- 5. 启用 \* 将角色限制为约束条件 \* 复选框。

此复选框仅适用于 " 成员 " 或 " 查看器 " 角色。您可以从 \* 角色 \* 下拉列表中选择其他角色。

6. 选择 \* 添加约束 \* 。

您可以按命名空间或命名空间标签查看可用约束的列表。

- 7. 在 \* 约束类型 \* 下拉列表中,根据命名空间的配置方式选择 \* Kubernetes 命名空间 \* 或 \* Kubernetes 命名 空间标签 \* 。
- 8. 从列表中选择一个或多个命名空间或标签,以构成一个限制,将角色限制为这些命名空间。
- 9. 选择 \* 确认 \* 。

"\* 编辑角色 \* " 页面将显示您为此角色选择的约束列表。

10. 选择 \* 确认 \* 。

在 \* 帐户 \* 页面上,您可以在 \* 角色 \* 列中查看任何成员或查看器角色的限制。

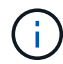

如果为某个角色启用了限制并选择了 \* 确认 \* 而未添加任何限制,则该角色将被视为具有完全限 制(该角色将被拒绝访问分配给命名空间的任何资源)。

从角色中删除命名空间限制

管理员或所有者用户可以从角色中删除命名空间限制。

步骤

- 1. 在 \* 管理帐户 \* 导航区域中,选择 \* 帐户 \* 。
- 2. 选择 \* 用户 \* 选项卡。
- 3. 在 \* 操作 \* 列中,为具有成员或查看器角色且具有活动约束的用户选择菜单按钮。
- 4. 选择 \* 编辑角色 \* 。

"\* 编辑角色 " 对话框显示角色的活动约束。

5. 选择需要删除的约束右侧的 \* X \* 。

6. 选择 \* 确认 \* 。

有关详细信息 **…**

• ["](https://docs.netapp.com/zh-cn/astra-control-center-2204/concepts/user-roles-namespaces.html)[用](https://docs.netapp.com/zh-cn/astra-control-center-2204/concepts/user-roles-namespaces.html)[户角色](https://docs.netapp.com/zh-cn/astra-control-center-2204/concepts/user-roles-namespaces.html)[和命名空间](https://docs.netapp.com/zh-cn/astra-control-center-2204/concepts/user-roles-namespaces.html)["](https://docs.netapp.com/zh-cn/astra-control-center-2204/concepts/user-roles-namespaces.html)

查看和管理通知

操作完成或失败时, Astra 会向您发出通知。例如, 如果应用程序的备份成功完成, 您将 看到通知。

您可以从界面右上角管理这些通知:

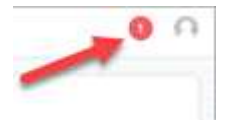

步骤

- 1. 选择右上角的未读通知数量。
- 2. 查看通知,然后选择 \* 标记为已读 \* 或 \* 显示所有通知 \* 。

如果选择 \* 显示所有通知 \* , 则会加载通知页面。

3. 在 \* 通知 \* 页面上,杳看通知,选择要标记为已读的通知,选择 \* 操作 \* 并选择 \* 标记为已读 \* 。

### 添加和删除凭据

随时从您的帐户中添加和删除本地私有云提供商的凭据,例如 ONTAP S3 ,使用 OpenShift 管理的 Kubernetes 集群或非受管 Kubernetes 集群。Astra 控制中心使用这些凭据来发现 Kubernetes 集群和集群上的应用程序,并 代表您配置资源。

请注意, Astra 控制中心中的所有用户都共享相同的凭据集。

### 添加凭据

您可以在管理集群时向 Astra 控制中心添加凭据。要通过添加新集群来添加凭据,请参见 ["](https://docs.netapp.com/zh-cn/astra-control-center-2204/get-started/setup_overview.html#add-cluster)[添加](https://docs.netapp.com/zh-cn/astra-control-center-2204/get-started/setup_overview.html#add-cluster) [Kubernetes](https://docs.netapp.com/zh-cn/astra-control-center-2204/get-started/setup_overview.html#add-cluster) [集](https://docs.netapp.com/zh-cn/astra-control-center-2204/get-started/setup_overview.html#add-cluster) [群](https://docs.netapp.com/zh-cn/astra-control-center-2204/get-started/setup_overview.html#add-cluster)["](https://docs.netapp.com/zh-cn/astra-control-center-2204/get-started/setup_overview.html#add-cluster)。

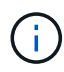

如果您创建自己的 kubeconfig 文件,则应仅在其中定义 \* 一 \* 上下文元素。请参见 ["Kubernetes](https://kubernetes.io/docs/concepts/configuration/organize-cluster-access-kubeconfig/) [文](https://kubernetes.io/docs/concepts/configuration/organize-cluster-access-kubeconfig/)[档](https://kubernetes.io/docs/concepts/configuration/organize-cluster-access-kubeconfig/)["](https://kubernetes.io/docs/concepts/configuration/organize-cluster-access-kubeconfig/) 有关创建 kubeconfig 文件的信息。

删除凭据

随时从帐户中删除凭据。您只能在之后删除凭据 ["](#page-54-0)[取消管理](#page-54-0)[所](#page-54-0)[有关联集群](#page-54-0)["](#page-54-0)。

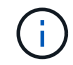

您添加到 Astra 控制中心的第一组凭据始终在使用中,因为 Astra 控制中心使用这些凭据向备份 存储分段进行身份验证。最好不要删除这些凭据。

### 步骤

- 1. 选择 \* 帐户 \* 。
- 2. 选择 \* 凭据 \* 选项卡。
- 3. 在 \* 状态 \* 列中选择要删除的凭据的选项菜单。
- 4. 选择 \* 删除 \* 。
- 5. 键入单词 "remove" 确认删除, 然后选择 \* 是, 删除凭据 \* 。
- 结果

Astra 控制中心将从帐户中删除凭据。

监控帐户活动

您可以在 Astra Control 帐户中查看有关活动的详细信息。例如,邀请新用户时,添加集群 时或创建快照时。您还可以将帐户活动导出到 CSV 文件。

### 在 **Astra Control** 中查看所有帐户活动

- 1. 选择 \* 活动 \* 。
- 2. 使用筛选器缩小活动列表的范围,或者使用搜索框准确查找所需内容。
- 3. 选择 \* 导出到 CSV\* 将您的帐户活动下载到 CSV 文件。

#### 查看特定应用程序的帐户活动

1. 选择 \* 应用程序 \*, 然后选择应用程序的名称。

2. 选择 \* 活动 \* 。

查看集群的帐户活动

- 1. 选择 \* 集群 \* , 然后选择集群的名称。
- 2. 选择 \* 活动 \* 。

采取措施解决需要关注的事件

- 1. 选择 \* 活动 \* 。
- 2. 选择需要关注的事件。
- 3. 选择 \* 执行操作 \* 下拉选项。

从此列表中,您可以查看可能采取的更正操作,查看与问题描述 相关的文档,并获得支持以帮助解决问题描 述 。

### 更新现有许可证

您可以将评估版许可证转换为完整许可证,也可以使用新许可证更新现有评估版许可证或完整许可证。如果您没 有完整的许可证,请与 NetApp 销售联系人联系以获取完整的许可证和序列号。您可以使用 Astra UI 或 ["Astra](https://docs.netapp.com/us-en/astra-automation-2204/index.html) [Control API"](https://docs.netapp.com/us-en/astra-automation-2204/index.html) 更新现有许可证。

### 步骤

- 1. 登录到 ["NetApp](https://mysupport.netapp.com/site/) [支持](https://mysupport.netapp.com/site/)[站点](https://mysupport.netapp.com/site/)["](https://mysupport.netapp.com/site/)。
- 2. 访问 Astra 控制中心下载页面,输入序列号,然后下载完整的 NetApp 许可证文件( NLF )。
- 3. 登录到 Astra 控制中心 UI 。
- 4. 从左侧导航栏中, 选择 \* 帐户 \* > \* 许可证 \* 。
- 5. 在 \* 帐户 \* > \* 许可证 \* 页面中,选择现有许可证的状态下拉菜单,然后选择 \* 替换 \* 。
- 6. 浏览到您下载的许可证文件。
- 7. 选择 \* 添加 \* 。

◦ 帐户 \* > \* 许可证 \* 页面显示许可证信息,到期日期,许可证序列号,帐户 ID 和使用的 CPU 单元。

## 有关详细信息 **…**

• ["Astra](https://docs.netapp.com/zh-cn/astra-control-center-2204/concepts/licensing.html) [控制](https://docs.netapp.com/zh-cn/astra-control-center-2204/concepts/licensing.html)[中](https://docs.netapp.com/zh-cn/astra-control-center-2204/concepts/licensing.html)[心](https://docs.netapp.com/zh-cn/astra-control-center-2204/concepts/licensing.html)[许](https://docs.netapp.com/zh-cn/astra-control-center-2204/concepts/licensing.html)[可](https://docs.netapp.com/zh-cn/astra-control-center-2204/concepts/licensing.html)["](https://docs.netapp.com/zh-cn/astra-control-center-2204/concepts/licensing.html)

### <span id="page-37-0"></span>管理存储库连接

您可以将存储库连接到Astra Control、以用作软件包安装映像和项目的参考。导入软件包时、Astra Control会引 用映像存储库中的安装映像以及项目存储库中的二进制文件和其他项目。

您需要的内容

- 安装了 Astra 控制中心的 Kubernetes 集群
- 一个正在运行的Docker存储库、您可以访问该存储库
- 可访问的正在运行的项目存储库(如Artifactory)

### 连接**Docker**映像存储库

您可以连接Docker映像存储库以保存软件包安装映像、例如用于Astra数据存储的安装映像。安装软件包 时、Astra Control会从映像存储库导入软件包映像文件。

步骤

- 1. 在 \* 管理帐户 \* 导航区域中,选择 \* 帐户 \* 。
- 2. 选择\*连接\*选项卡。
- 3. 在\* Docker映像存储库\*部分中、选择右上角的菜单。
- 4. 选择 \* 连接 \* 。
- 5. 添加存储库的URL和端口。
- 6. 输入存储库的凭据。
- 7. 选择 \* 连接 \* 。

结果

存储库已连接。在\* Docker映像存储库\*部分中、存储库应显示已连接状态。

断开**Docker**映像存储库的连接

如果不再需要与Docker映像存储库的连接、您可以将其删除。

#### 步骤

- 1. 在 \* 管理帐户 \* 导航区域中,选择 \* 帐户 \* 。
- 2. 选择\*连接\*选项卡。
- 3. 在\* Docker映像存储库\*部分中、选择右上角的菜单。
- 4. 选择\*断开连接\*。
- 5. 选择\*是、断开Docker映像存储库\*。

### 结果

存储库已断开连接。在\* Docker映像存储库\*部分中、存储库应显示已断开连接状态。

连接项目存储库

您可以将项目存储库连接到主机项目、例如软件包二进制文件。安装软件包时、Astra Control会从映像存储库导 入软件包的项目。

步骤

- 1. 在 \* 管理帐户 \* 导航区域中,选择 \* 帐户 \* 。
- 2. 选择\*连接\*选项卡。
- 3. 在\*项目存储库\*部分中、选择右上角的菜单。
- 4. 选择 \* 连接 \* 。
- 5. 添加存储库的URL和端口。
- 6. 如果需要身份验证、请启用\*使用身份验证\*复选框并输入存储库的凭据。
- 7. 选择 \* 连接 \* 。

### 结果

存储库已连接。在\*项目存储库\*部分中、存储库应显示已连接状态。

### 断开项目存储库的连接

如果不再需要与项目存储库的连接、您可以将其删除。

### 步骤

- 1. 在 \* 管理帐户 \* 导航区域中, 选择 \* 帐户 \* 。
- 2. 选择\*连接\*选项卡。
- 3. 在\*项目存储库\*部分中、选择右上角的菜单。
- 4. 选择\*断开连接\*。
- 5. 选择\*是、断开项目存储库\*。

### 结果

存储库已断开连接。在\*项目存储库\*部分中、存储库应显示已连接状态。

### 了解更多信息

### • ["](#page-39-0)[管理](#page-39-0)[软](#page-39-0)[件](#page-39-0)[包](#page-39-0)["](#page-39-0)

# <span id="page-39-0"></span>管理软件包

NetApp通过可从NetApp支持站点下载的软件包为Astra控制中心提供更多功能。连接Docker和项目存储库后、 您可以上传并导入软件包、以便将此功能添加到Astra控制中心。您可以使用命令行界面或Astra控制中心Web UI 管理软件包。

### 您需要的内容

- 安装了 Astra 控制中心的 Kubernetes 集群
- 一个连接的Docker映像存储库、用于存放软件包映像。有关详细信息,请参见 ["](#page-37-0)[管理](#page-37-0)[存储](#page-37-0)[库连接](#page-37-0)["](#page-37-0)。
- 一个连接的项目存储库、用于存放软件包二进制文件和项目。有关详细信息,请参见 ["](#page-37-0)[管理](#page-37-0)[存储](#page-37-0)[库连接](#page-37-0)["](#page-37-0)。
- NetApp支持站点提供的软件包

### 将软件包映像上传到存储库

Astra控制中心引用已连接存储库中的软件包映像和项目。您可以使用命令行界面将映像和项目上传到存储库。

步骤

- 1. 从NetApp支持站点下载软件包、并将其保存在已安装`kubectl`实用程序的计算机上。
- 2. 提取压缩的软件包文件、然后将目录更改为Astra Control软件包文件的位置(例 如、Acc.manifest.bundle.YAML)。
- 3. 将软件包映像推送到Docker存储库。进行以下替换:
	- 将bundle\_file替换为Astra Control捆绑包文件的名称。
	- 将my\_regRegistry替换为Docker存储库的URL。
	- 。将my\_registry\_user和my\_registry\_password替换为存储库的凭据。

kubectl astra packages push-images -m BUNDLE\_FILE -r MY\_REGISTRY -u MY\_REGISTRY\_USER -p MY\_REGISTRY\_PASSWORD

4. 如果软件包包含项目、请将这些项目复制到项目存储库。将bundle\_file替换为Astra Control捆绑包文件的名 称、将network\_location替换为将项目文件复制到的网络位置:

kubectl astra packages copy-artifacts -m BUNDLE\_FILE -n NETWORK\_LOCATION

添加软件包

您可以使用Astra Control Center捆绑包文件导入软件包。这样将安装该软件包并使该软件可供Astra控制中心使 用。

使用**Astra Control Web UI**添加软件包

您可以使用Astra控制中心Web UI添加已上传到已连接存储库的软件包。

步骤

- 1. 在 \* 管理帐户 \* 导航区域中,选择 \* 帐户 \* 。
- 2. 选择\*软件包\*选项卡。
- 3. 选择\*添加\*按钮。
- 4. 在文件选择对话框中、选择上传图标。
- 5. 选择一个格式为`.yaml`的Astra Control捆绑包文件进行上传。
- 6. 选择 \* 添加 \* 。

结果

如果捆绑包文件有效、并且软件包映像和项目位于已连接的存储库中、则软件包将添加到Astra控制中心。当\*状 态\*列中的状态更改为\*可用\*时、您可以使用软件包。您可以将鼠标悬停在软件包的状态上以获取详细信息。

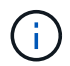

如果在存储库中未找到某个软件包的一个或多个映像或项目、则会显示该软件包的错误消息。

使用命令行界面添加软件包

您可以使用命令行界面导入已上传到已连接存储库的软件包。为此、您首先需要记录Astra控制中心帐户ID和API 令牌。

步骤

- 1. 使用Web浏览器登录到Astra控制中心Web UI。
- 2. 从信息板中、选择右上角的用户图标。
- 3. 选择\* API访问\*。
- 4. 记下屏幕顶部附近的帐户ID。
- 5. 选择\*生成API令牌\*。
- 6. 在显示的对话框中、选择\*生成API令牌\*。
- 7. 记下生成的令牌、然后选择\*关闭\*。在命令行界面中、将目录更改为提取的软件包内容中`.yaml`软件包文件 的位置。
- 8. 使用捆绑包文件导入软件包、进行以下替换:
	- 将bundle\_file替换为Astra Control捆绑包文件的名称。
	- 将Server替换为Astra Control实例的DNS名称。
	- 。将account ID和token替换为先前记录的帐户ID和API令牌。

kubectl astra packages import -m BUNDLE\_FILE -u SERVER -a ACCOUNT\_ID -k TOKEN

### 结果

如果捆绑包文件有效、并且软件包映像和项目位于已连接的存储库中、则软件包将添加到Astra控制中心。

如果在存储库中未找到某个软件包的一个或多个映像或项目、则会显示该软件包的错误消息。

### 删除软件包

 $\binom{1}{1}$ 

您可以使用Astra控制中心Web UI删除先前在Astra控制中心导入的软件包。

#### 步骤

- 1. 在 \* 管理帐户 \* 导航区域中, 选择 \* 帐户 \* 。
- 2. 选择\*软件包\*选项卡。

您可以在此页面上查看已安装软件包的列表及其状态。

- 3. 在软件包的\*操作\*列中、打开操作菜单。
- 4. 选择 \* 删除 \* 。

### 结果

该软件包将从Astra控制中心删除、但该软件包的映像和项目仍保留在存储库中。

了解更多信息

• ["](#page-37-0)[管理](#page-37-0)[存储](#page-37-0)[库连接](#page-37-0)["](#page-37-0)

# <span id="page-41-0"></span>管理存储分段

如果要备份应用程序和永久性存储,或者要跨集群克隆应用程序,则对象存储分段提供程序至关重要。使用 Astra 控制中心,添加一个对象存储提供程序作为应用程序的集群外备份目标。

如果要将应用程序配置和永久性存储克隆到同一集群,则不需要存储分段。

使用以下 Amazon Simple Storage Service ( S3 ) 存储分段提供商之一:

- NetApp ONTAP S3
- NetApp StorageGRID S3
- 通用 S3
- Microsoft Azure

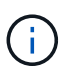

虽然 Astra 控制中心支持将 Amazon S3 作为通用 S3 存储分段提供商, 但 Astra 控制中心可能不 支持声称支持 Amazon S3 的所有对象存储供应商。

存储分段可以处于以下状态之一:

- Pending : 存储分段已计划进行发现。
- Available: 存储分段可供使用。
- Removed :当前无法访问此存储分段。

有关如何使用 Astra Control API 管理存储分段的说明,请参见 ["Astra Automation](https://docs.netapp.com/us-en/astra-automation-2204/) [和](https://docs.netapp.com/us-en/astra-automation-2204/) [API](https://docs.netapp.com/us-en/astra-automation-2204/) [信息](https://docs.netapp.com/us-en/astra-automation-2204/)["](https://docs.netapp.com/us-en/astra-automation-2204/)。

您可以执行以下与管理存储分段相关的任务:

- ["](https://docs.netapp.com/zh-cn/astra-control-center-2204/get-started/setup_overview.html#add-a-bucket)[添加](https://docs.netapp.com/zh-cn/astra-control-center-2204/get-started/setup_overview.html#add-a-bucket)[存储分段](https://docs.netapp.com/zh-cn/astra-control-center-2204/get-started/setup_overview.html#add-a-bucket)["](https://docs.netapp.com/zh-cn/astra-control-center-2204/get-started/setup_overview.html#add-a-bucket)
- [编辑存储分段]
- [轮换或删除存储分段凭据]
- [删除存储分段]

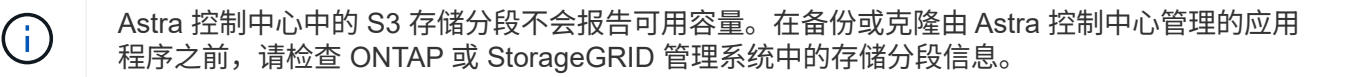

# 编辑存储分段

您可以更改存储分段的访问凭据信息,并更改选定存储分段是否为默认存储分段。

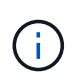

添加存储分段时,请选择正确的存储分段提供程序,并为该提供程序提供正确的凭据。例如, UI 接受 NetApp ONTAP S3 作为类型并接受 StorageGRID 凭据;但是,这将发生原因使使用此存储 分段执行所有未来应用程序备份和还原失败。请参见 ["](https://docs.netapp.com/zh-cn/astra-control-center-2204/release-notes/known-issues.html#selecting-a-bucket-provider-type-with-credentials-for-another-type-causes-data-protection-failures)[发](https://docs.netapp.com/zh-cn/astra-control-center-2204/release-notes/known-issues.html#selecting-a-bucket-provider-type-with-credentials-for-another-type-causes-data-protection-failures)[行说明](https://docs.netapp.com/zh-cn/astra-control-center-2204/release-notes/known-issues.html#selecting-a-bucket-provider-type-with-credentials-for-another-type-causes-data-protection-failures)["](https://docs.netapp.com/zh-cn/astra-control-center-2204/release-notes/known-issues.html#selecting-a-bucket-provider-type-with-credentials-for-another-type-causes-data-protection-failures)。

### 步骤

- 1. 从左侧导航栏中、选择\*分段\*。
- 2. 从选项菜单的 \* 操作 \* 列中,选择 \* 编辑 \* 。
- 3. 更改存储分段类型以外的任何信息。

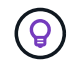

您无法修改存储分段类型。

4. 选择 \* 更新 \* 。

# 轮换或删除存储分段凭据

Astra Control使用存储分段凭据获取访问权限、并为S3存储分段提供机密密钥、以便Astra控制中心可以与存储 分段进行通信。

轮换存储分段凭据

如果要轮换凭据、请在维护窗口中没有正在进行的备份(计划备份或按需备份)时轮换凭据。

编辑和轮换凭据的步骤

- 1. 从左侧导航栏中、选择\*分段\*。
- 2. 从选项菜单的 \* 操作 \* 列中, 选择 \* 编辑 \* 。
- 3. 创建新凭据。
- 4. 选择 \* 更新 \* 。

### 删除存储分段凭据

只有在已将新凭据应用于存储分段或存储分段不再处于活动状态时、才应删除存储分段凭据。

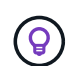

添加到 Astra Control 的第一组凭据始终处于使用状态,因为 Astra Control 使用这些凭据对备份 存储分段进行身份验证。如果存储分段正在使用中、请勿删除这些凭据、因为这会导致备份失败 和备份不可用。

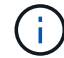

如果删除了活动存储分段凭据、请参见 ["](https://kb.netapp.com/Advice_and_Troubleshooting/Cloud_Services/Astra/Deleting_active_S3_bucket_credentials_leads_to_spurious_500_errors_reported_in_the_UI)[对](https://kb.netapp.com/Advice_and_Troubleshooting/Cloud_Services/Astra/Deleting_active_S3_bucket_credentials_leads_to_spurious_500_errors_reported_in_the_UI)[删](https://kb.netapp.com/Advice_and_Troubleshooting/Cloud_Services/Astra/Deleting_active_S3_bucket_credentials_leads_to_spurious_500_errors_reported_in_the_UI)[除存储分段](https://kb.netapp.com/Advice_and_Troubleshooting/Cloud_Services/Astra/Deleting_active_S3_bucket_credentials_leads_to_spurious_500_errors_reported_in_the_UI)[凭](https://kb.netapp.com/Advice_and_Troubleshooting/Cloud_Services/Astra/Deleting_active_S3_bucket_credentials_leads_to_spurious_500_errors_reported_in_the_UI)[据](https://kb.netapp.com/Advice_and_Troubleshooting/Cloud_Services/Astra/Deleting_active_S3_bucket_credentials_leads_to_spurious_500_errors_reported_in_the_UI)[进](https://kb.netapp.com/Advice_and_Troubleshooting/Cloud_Services/Astra/Deleting_active_S3_bucket_credentials_leads_to_spurious_500_errors_reported_in_the_UI)[行](https://kb.netapp.com/Advice_and_Troubleshooting/Cloud_Services/Astra/Deleting_active_S3_bucket_credentials_leads_to_spurious_500_errors_reported_in_the_UI)[故障](https://kb.netapp.com/Advice_and_Troubleshooting/Cloud_Services/Astra/Deleting_active_S3_bucket_credentials_leads_to_spurious_500_errors_reported_in_the_UI)[排除](https://kb.netapp.com/Advice_and_Troubleshooting/Cloud_Services/Astra/Deleting_active_S3_bucket_credentials_leads_to_spurious_500_errors_reported_in_the_UI)["](https://kb.netapp.com/Advice_and_Troubleshooting/Cloud_Services/Astra/Deleting_active_S3_bucket_credentials_leads_to_spurious_500_errors_reported_in_the_UI)。

有关如何使用Astra Control API删除S3凭据的说明、请参见 ["Astra Automation](https://docs.netapp.com/us-en/astra-automation-2204/) [和](https://docs.netapp.com/us-en/astra-automation-2204/) [API](https://docs.netapp.com/us-en/astra-automation-2204/) [信息](https://docs.netapp.com/us-en/astra-automation-2204/)["](https://docs.netapp.com/us-en/astra-automation-2204/)。

# 删除存储分段

```
您可以删除不再使用或运行状况不佳的存储分段。您可能需要执行此操作以使对象存储配置简单且最新。
```
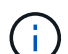

您不能删除默认存储分段。如果要删除此存储分段,请先选择另一个存储分段作为默认存储。

您需要的内容

- 开始之前,应检查以确保此存储分段没有正在运行或已完成的备份。
- 您应进行检查,以确保存储分段未在任何活动保护策略中使用。

如果存在,您将无法继续。

步骤

- 1. 从左侧导航栏中,选择 \* 分段器 \* 。
- 2. 从 \* 操作 \* 菜单中,选择 \* 删除 \* 。

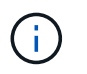

Astra Control 可首先确保没有使用存储分段进行备份的计划策略,并且要删除的存储分段中 没有活动备份。

3. 键入 "remove" 确认此操作。

4. 选择 \* 是,删除存储分段 \* 。

# 了解更多信息

• ["](https://docs.netapp.com/us-en/astra-automation-2204/index.html)[使用](https://docs.netapp.com/us-en/astra-automation-2204/index.html) [Astra Control API"](https://docs.netapp.com/us-en/astra-automation-2204/index.html)

# <span id="page-44-0"></span>管理存储后端

通过将 Astra Control 中的存储集群作为存储后端进行管理,您可以在永久性卷( PV )和存储后端之间建立链 接,并获得其他存储指标。您可以监控存储容量和运行状况详细信息,包括当 Astra 控制中心连接到 Cloud Insights 时的性能。

有关如何使用 Astra Control API 管理存储后端的说明,请参见 ["Astra Automation](https://docs.netapp.com/us-en/astra-automation-2204/) [和](https://docs.netapp.com/us-en/astra-automation-2204/) [API](https://docs.netapp.com/us-en/astra-automation-2204/) [信息](https://docs.netapp.com/us-en/astra-automation-2204/)["](https://docs.netapp.com/us-en/astra-automation-2204/)。

您可以完成以下与管理存储后端相关的任务:

- ["](https://docs.netapp.com/zh-cn/astra-control-center-2204/get-started/setup_overview.html#add-a-storage-backend)[添加](https://docs.netapp.com/zh-cn/astra-control-center-2204/get-started/setup_overview.html#add-a-storage-backend)[存储](https://docs.netapp.com/zh-cn/astra-control-center-2204/get-started/setup_overview.html#add-a-storage-backend)[后](https://docs.netapp.com/zh-cn/astra-control-center-2204/get-started/setup_overview.html#add-a-storage-backend)[端](https://docs.netapp.com/zh-cn/astra-control-center-2204/get-started/setup_overview.html#add-a-storage-backend)["](https://docs.netapp.com/zh-cn/astra-control-center-2204/get-started/setup_overview.html#add-a-storage-backend)
- [查看存储后端详细信息]
- [取消管理存储后端]
- [更新存储后端许可证]
- [将节点添加到存储后端集群]
- [删除存储后端]

# 查看存储后端详细信息

您可以从信息板或后端选项查看存储后端信息。

在存储后端详细信息页面中、对于Astra数据存储、您可以看到以下信息:

- Astra数据存储集群
	- 吞吐量、IOPS和延迟
	- 已用容量与总容量之比
- 用于每个Astra Data Store集群卷
	- 已用容量与总容量之比
	- 吞吐量

从信息板查看存储后端详细信息

步骤

- 1. 从左侧导航栏中选择 \* 信息板 \* 。
- 2. 查看存储后端部分,其中显示了以下状态:
	- <sup>。</sup>\* 运行状况不正常 \*: 存储未处于最佳状态。这可能是由于延迟问题描述或应用程序因容器问题描述等原 因而降级。

。\* 所有运行状况均正常 \*: 存储已进行管理并处于最佳状态。

 $\cdot$  \* 已发现 \* : 存储已被发现,但未由 Astra Control 管理。

从后端选项查看存储后端详细信息

查看有关后端运行状况,容量和性能 ( IOPS 吞吐量和 / 或延迟) 的信息。

通过连接到 Cloud Insights , 您可以查看 Kubernetes 应用程序正在使用的卷, 这些卷存储在选定的存储后端。

步骤

1. 在左侧导航区域中,选择 \* 后端 \* 。

2. 选择存储后端。

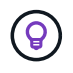

如果您连接到 NetApp Cloud Insights, 则 Cloud Insights 中的数据摘录将显示在后端页面 上。

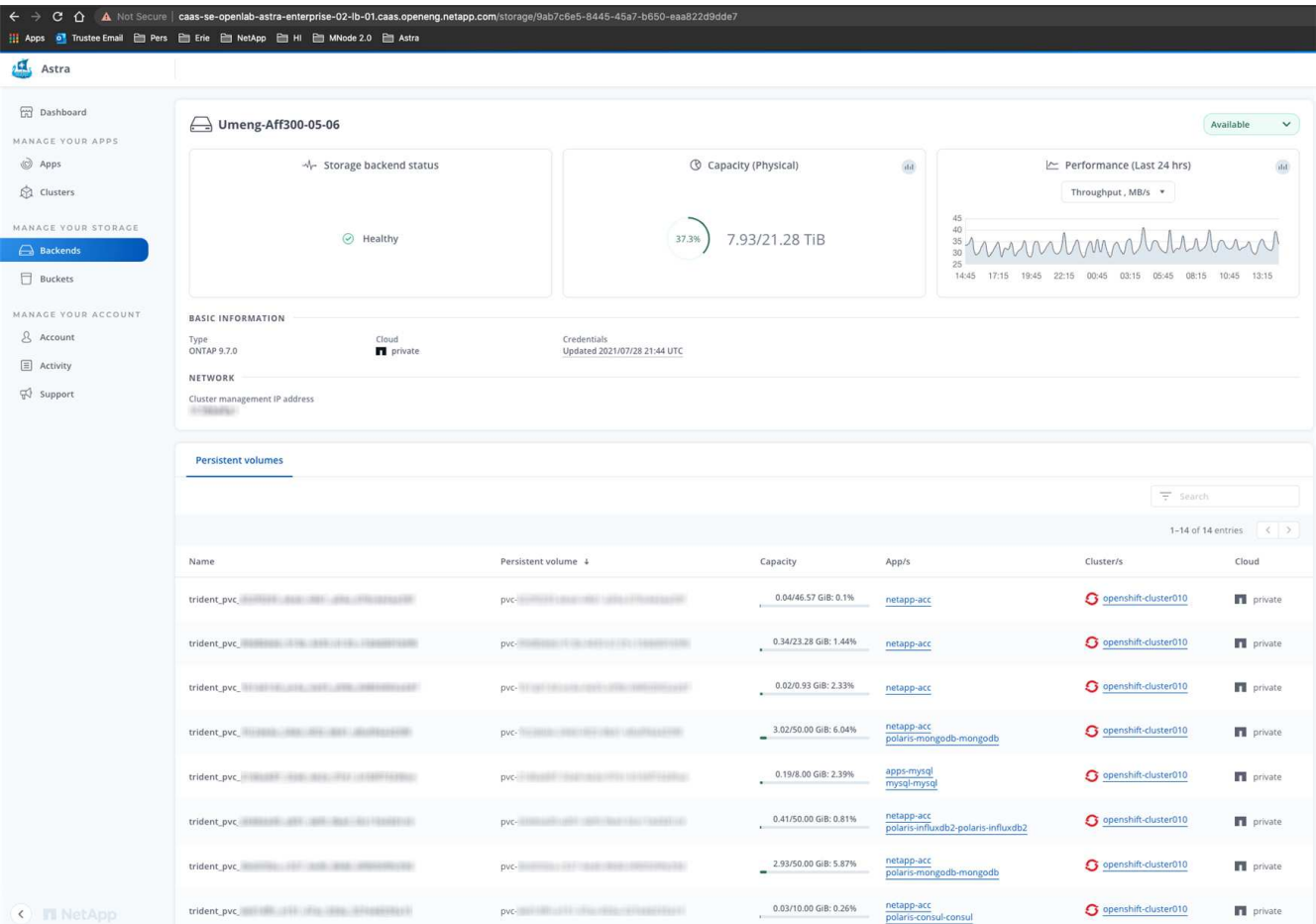

3. 要直接转到 Cloud Insights, 请选择指标图像旁边的 \* Cloud Insights \* 图标。

# 取消管理存储后端

您可以取消管理后端。

步骤

- 1. 从左侧导航栏中,选择 \* 后端 \* 。
- 2. 选择存储后端。
- 3. 从选项菜单的 \* 操作 \* 列中,选择 \* 取消管理 \* 。
- 4. 键入 "unmanage" 确认此操作。
- 5. 选择 \* 是, 取消管理存储后端 \* 。

# 删除存储后端

您可以删除不再使用的存储后端。您可能需要执行此操作,以使您的配置简单且最新。

(ဓူ) 如果要删除 Astra Data Store 后端, 则 vCenter 不能创建它。

### 您需要的内容

- 确保存储后端未受管。
- 确保存储后端没有与 Astra Data Store 集群关联的任何卷。

### 步骤

- 1. 从左侧导航栏中,选择 \* 后端 \* 。
- 2. 如果管理后端,请取消管理它。
	- a. 选择 \* 受管 \* 。
	- b. 选择存储后端。
	- c. 从 \* 操作 \* 选项中,选择 \* 取消管理 \* 。
	- d. 键入 "unmanage" 确认此操作。
	- e. 选择 \* 是,取消管理存储后端 \* 。

### 3. 选择 \* 已发现 \* 。

### a. 选择存储后端。

- b. 从 \* 操作 \* 选项中,选择 \* 删除 \* 。
- c. 键入 "remove" 确认此操作。
- d. 选择 \* 是,删除存储后端 \* 。

# 更新存储后端许可证

您可以更新 Astra Data Store 存储后端的许可证,以支持更大规模的部署或增强功能。

### 您需要的内容

- 已部署和管理的 Astra Data Store 存储后端
- Astra Data Store 许可证文件(请联系您的 NetApp 销售代表以购买 Astra Data Store 许可证)

步骤

1. 从左侧导航栏中, 选择 \* 后端 \* 。

- 2. 选择存储后端的名称。
- 3. 在\*基本信息\*下、您可以看到安装的许可证类型。

如果将鼠标悬停在许可证信息上,则会显示一个弹出窗口,其中包含更多信息,例如到期时间和授权信息。

- 4. 在 \* 许可证 \* 下, 选择许可证名称旁边的编辑图标。
- 5. 在\*更新许可证\*页面中、执行以下操作之一:

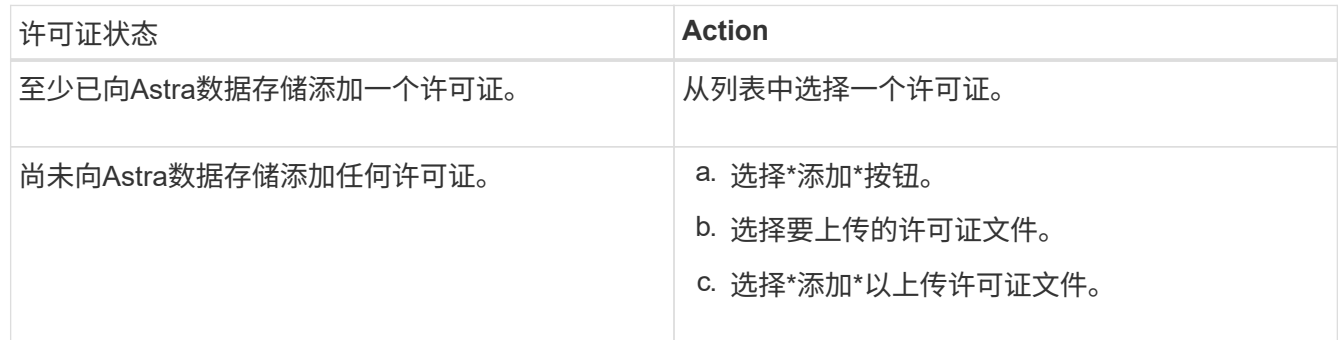

6. 选择 \* 更新 \* 。

将节点添加到存储后端集群

您可以向 Astra Data Store 集群添加节点,最多可添加为 Astra Data Store 安装的许可证类型所支持的节点数。

您需要的内容

- 已部署并获得许可的 Astra Data Store 存储后端
- 您已在 Astra 控制中心中添加 Astra 数据存储软件包
- 要添加到集群的一个或多个新节点
- 步骤
- 1. 从左侧导航栏中,选择 \* 后端 \* 。
- 2. 选择存储后端的名称。
- 3. 在 "基本信息 " 下, 您可以查看此存储后端集群中的节点数。
- 4. 在 \* 节点 \* 下, 选择节点数旁边的编辑图标。
- 5. 在 \* 添加节点 \* 页面中, 输入有关新节点的信息:
	- a. 为每个节点分配一个节点标签。
	- b. 执行以下操作之一:
		- 如果希望 Astra 数据存储始终根据您的许可证使用最大可用节点数,请启用 \* 始终使用最多允许的最 大节点数 \* 复选框。
		- 如果您不希望 Astra 数据存储始终使用最大可用节点数,请选择所需的要使用的节点总数。
	- c. 如果您部署的 Astra 数据存储启用了保护域,请将新节点分配给保护域。

6. 选择 \* 下一步 \* 。

7. 输入每个新节点的 IP 地址和网络信息。为一个新节点输入一个 IP 地址, 为多个新节点输入一个 IP 地址

池。

如果 Astra 数据存储可以使用部署期间配置的 IP 地址, 则无需输入任何 IP 地址信息。

- 8. 选择 \* 下一步 \* 。
- 9. 查看新节点的配置。
- 10. 选择 \* 添加节点 \* 。

# 了解更多信息

• ["](https://docs.netapp.com/us-en/astra-automation-2204/index.html)[使用](https://docs.netapp.com/us-en/astra-automation-2204/index.html) [Astra Control API"](https://docs.netapp.com/us-en/astra-automation-2204/index.html)

# <span id="page-48-0"></span>监控和保护基础架构

您可以配置多种可选设置来增强您的 Astra 控制中心体验。如果运行 Astra 控制中心的网络需要一个代理来连接 到 Internet (将支持包上传到 NetApp 支持站点或建立与 Cloud Insights 的连接),则应在 Astra 控制中心中配 置一个代理服务器。要监控和深入了解整个基础架构,请与 NetApp Cloud Insights 建立连接。要从 Astra 控制 中心监控的系统收集 Kubernetes 事件,请添加 Fluentd 连接。

# 添加代理服务器

如果运行 Astra 控制中心的网络需要一个代理来连接到 Internet (将支持包上传到 NetApp 支持站点或建立与 Cloud Insights 的连接),则应在 Astra 控制中心中配置一个代理服务器。

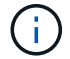

Astra 控制中心不会验证您为代理服务器输入的详细信息。请确保输入正确的值。

### 步骤

- 1. 使用具有 \* 管理员 **/** 所有者 \* 权限的帐户登录到 Astra 控制中心。
- 2. 选择 \* 帐户 \* > \* 连接 \* 。
- 3. 从下拉列表中选择 \* 连接 \* 以添加代理服务器。

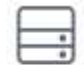

**HTTP PROXY** 

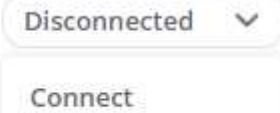

Configure Astra Control to send traffic through a proxy server.

- 4. 输入代理服务器名称或 IP 地址以及代理端口号。
- 5. 如果代理服务器需要身份验证,请选中此复选框,然后输入用户名和密码。
- 6. 选择 \* 连接 \* 。

结果

如果您输入的代理信息已保存,则 \* 帐户 \* > \* 连接 \* 页面的 \* HTTP 代理 \* 部分将指示它已连接,并显示服务 器名称。

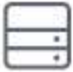

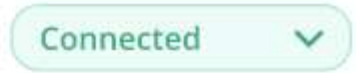

# HTTP PROXY ?

Server: proxy.example.com:8888

Authentication: Enabled

### 编辑代理服务器设置

您可以编辑代理服务器设置。

### 步骤

- 1. 使用具有 \* 管理员 **/** 所有者 \* 权限的帐户登录到 Astra 控制中心。
- 2. 选择 \* 帐户 \* > \* 连接 \* 。
- 3. 从下拉列表中选择 \* 编辑 \* 以编辑连接。
- 4. 编辑服务器详细信息和身份验证信息。
- 5. 选择 \* 保存 \* 。

禁用代理服务器连接

您可以禁用代理服务器连接。在禁用之前,系统会警告您可能会对其他连接造成中断。

### 步骤

- 1. 使用具有 \* 管理员 **/** 所有者 \* 权限的帐户登录到 Astra 控制中心。
- 2. 选择 \* 帐户 \* > \* 连接 \* 。
- 3. 从下拉列表中选择 \* 断开连接 \* 以禁用连接。
- 4. 在打开的对话框中,确认操作。

# 连接到 **Cloud Insights**

要监控和深入了解整个基础架构,请将 NetApp Cloud Insights 与您的 Astra 控制中心实例连接起来。Cloud Insights 包含在您的 Astra 控制中心许可证中。

Cloud Insights 应可从 Astra 控制中心使用的网络访问,也可通过代理服务器间接访问。

当 Astra 控制中心连接到 Cloud Insights 时,将创建采集单元 POD 。此 POD 从由 Astra 控制中心管理的存储后 端收集数据并将其推送到 Cloud Insights 。此 POD 需要 8 GB RAM 和 2 个 CPU 核。

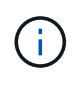

启用 Cloud Insights 连接后,您可以在 \* 后端 \* 页面上查看吞吐量信息,并在选择存储后端后从 此处连接到 Cloud Insights 。您还可以在 "Cluster" 部分的 \* 信息板 \* 中找到相关信息,并从该处 连接到 Cloud Insights 。

您需要的内容

• 具有 \* 管理 **/** 所有者 \* 权限的 Astra 控制中心帐户。

- 有效的 Astra Control Center 许可证。
- 如果运行 Astra 控制中心的网络需要使用代理连接到 Internet ,则为代理服务器。

如果您是 Cloud Insights 的新用户,请熟悉其特性和功能。请参见 ["Cloud Insights](https://docs.netapp.com/us-en/cloudinsights/index.html) [文](https://docs.netapp.com/us-en/cloudinsights/index.html)[档](https://docs.netapp.com/us-en/cloudinsights/index.html)["](https://docs.netapp.com/us-en/cloudinsights/index.html)。

### 步骤

 $\left( Q\right)$ 

- 1. 使用具有 \* 管理员 **/** 所有者 \* 权限的帐户登录到 Astra 控制中心。
- 2. 选择 \* 帐户 \* > \* 连接 \* 。
- 3. 选择 \* 连接 \* , 其中下拉列表中显示 \* 已断开连接 \* 以添加连接。

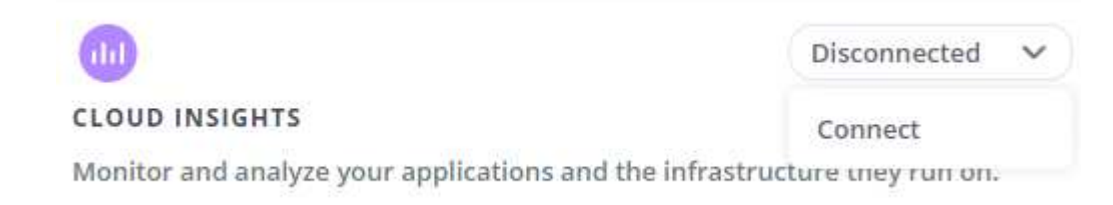

4. 输入 Cloud Insights API 令牌和租户 URL 。例如,租户 URL 采用以下格式:

https://<environment-name>.c01.cloudinsights.netapp.com/

获取 Cloud Insights 许可证后,您将获得租户 URL 。如果您没有租户 URL ,请参见 ["Cloud Insights](https://docs.netapp.com/us-en/cloudinsights/task_cloud_insights_onboarding_1.html) [文](https://docs.netapp.com/us-en/cloudinsights/task_cloud_insights_onboarding_1.html)[档](https://docs.netapp.com/us-en/cloudinsights/task_cloud_insights_onboarding_1.html) ["](https://docs.netapp.com/us-en/cloudinsights/task_cloud_insights_onboarding_1.html)。

- a. 以获取 ["API](https://docs.netapp.com/us-en/cloudinsights/API_Overview.html#api-access-tokens) [令](https://docs.netapp.com/us-en/cloudinsights/API_Overview.html#api-access-tokens)[牌](https://docs.netapp.com/us-en/cloudinsights/API_Overview.html#api-access-tokens)["](https://docs.netapp.com/us-en/cloudinsights/API_Overview.html#api-access-tokens),登录到您的 Cloud Insights 租户 URL。
- b. 在 Cloud Insights 中,单击 \* 管理 \* > \* API 访问 \* 以生成 \* 读 / 写 \* 和 \* 只读 \* API 访问令牌。

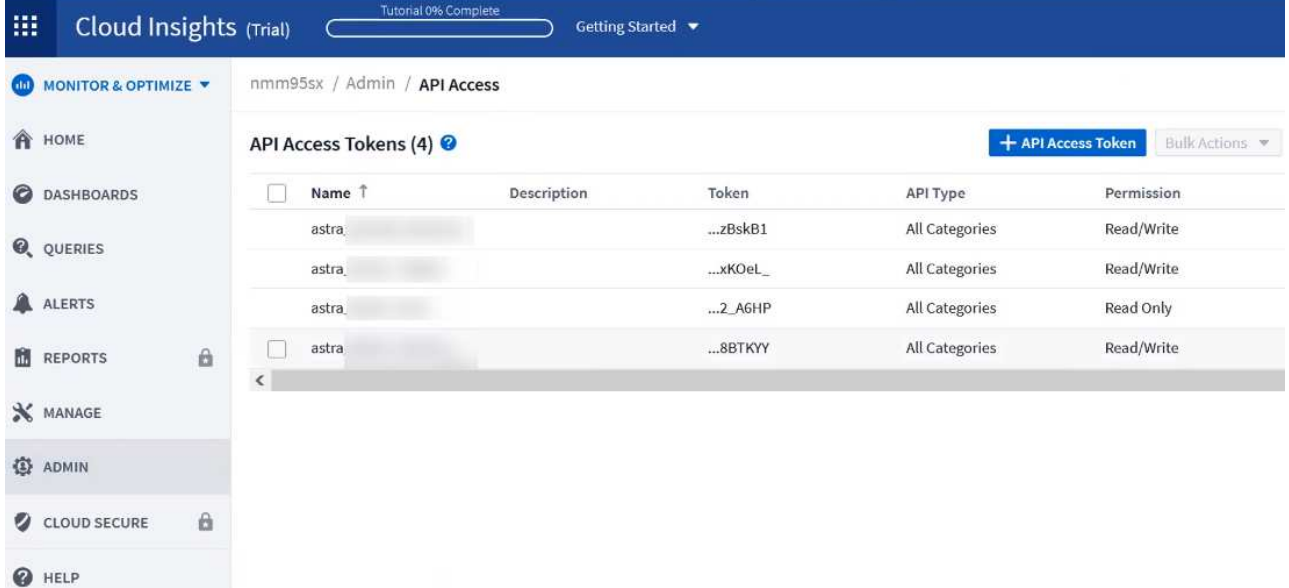

c. 复制 \* 只读 \* 密钥。您需要将其粘贴到 Astra 控制中心窗口中以启用 Cloud Insights 连接。对于读取 API 访问令牌密钥权限,请选择:资产,警报,采集单元和数据收集。

d. 复制 \* 读 / 写 \* 密钥。您需要将其粘贴到 Astra 控制中心 \* 连接 Cloud Insights \* 窗口中。对于读 / 写 API 访问令牌密钥权限,请选择: Assets , Data Inestion , Log ingestion , Acquisition Unit , 和数 据收集。

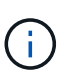

建议您生成 \* 只读 \* 密钥和 \* 读 / 写 \* 密钥,不要将同一密钥用于这两种用途。默认情况 下,令牌到期期限设置为一年。我们建议您保留默认选择,以便为令牌提供到期前的最长 持续时间。如果令牌过期,遥测将停止。

- e. 将从 Cloud Insights 复制的密钥粘贴到 Astra 控制中心。
- 5. 选择 \* 连接 \* 。

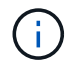

(†

选择 \* 连接后,在 Cloud Insights \* 帐户 \* > \* 连接 \* 页面的 \* 连接 \* 部分中,连接状态将更改为 \* 待定 \* 。可以在几分钟内启用连接并将状态更改为 \* 已连接 \* 。

要在 Astra 控制中心和 Cloud Insights UI 之间轻松来回切换,请确保您已登录这两个。

### 在 **Cloud Insights** 中查看数据

如果连接成功,则 \* 帐户 \* > \* 连接 \* 页面的 \* Cloud Insights \* 部分将指示已连接,并显示租户 URL 。您可以 访问 Cloud Insights 以查看成功接收和显示的数据。

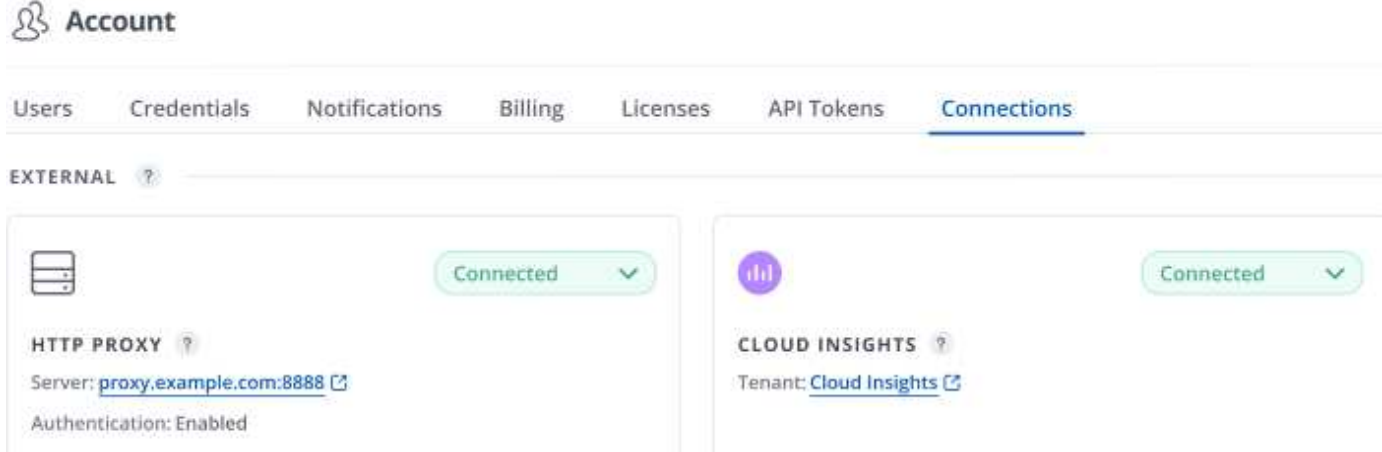

如果连接因某种原因失败,则状态将显示 \* 失败 \* 。您可以在用户界面右上角的 \* 通知 \* 下找到失败的原因。

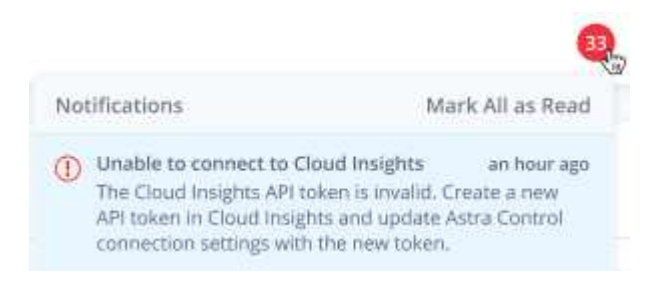

您还可以在 \* 帐户 \* > \* 通知 \* 下找到相同的信息。

在 Astra 控制中心中,您可以在 \* 后端 \* 页面上查看吞吐量信息,并在选择存储后端后从此处连接到 Cloud Insights

 $\circ$ 

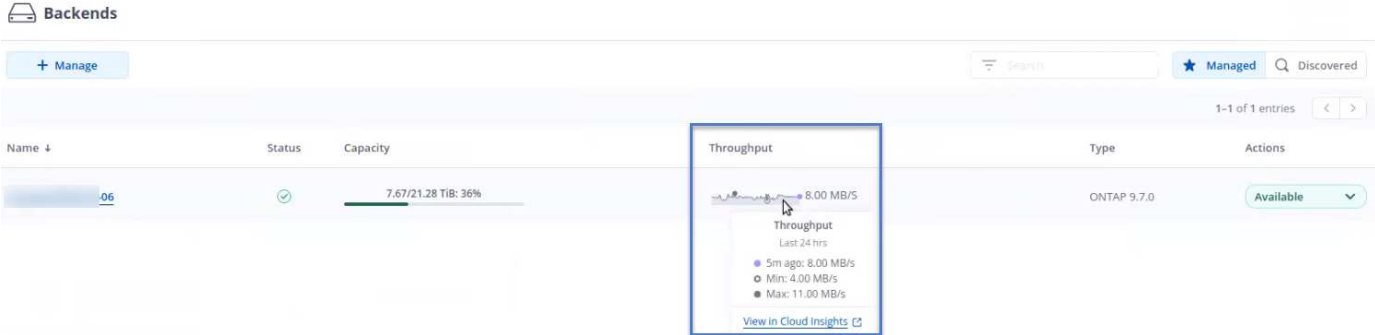

要直接转到 Cloud Insights ,请选择指标图像旁边的 \* Cloud Insights \* 图标。

您还可以在 \* 信息板 \* 上找到相关信息。

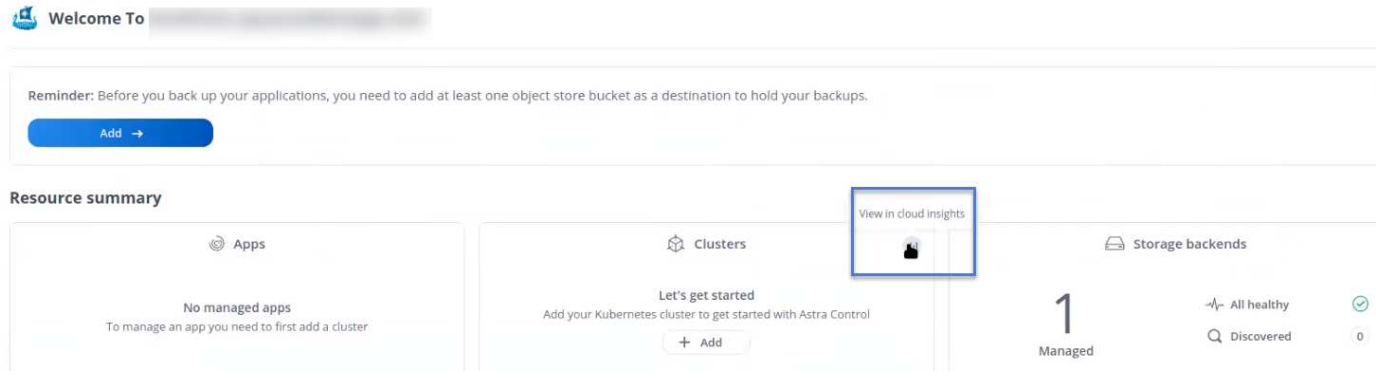

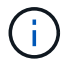

启用 Cloud Insights 连接后,如果删除在 Astra 控制中心添加的后端,后端将停止向 Cloud Insights 报告。

# 编辑 **Cloud Insights** 连接

您可以编辑 Cloud Insights 连接。

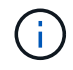

您只能编辑 API 密钥。要更改 Cloud Insights 租户 URL, 我们建议您断开 Cloud Insights 连接并 使用新 URL 进行连接。

### 步骤

- 1. 使用具有 \* 管理员 **/** 所有者 \* 权限的帐户登录到 Astra 控制中心。
- 2. 选择 \* 帐户 \* > \* 连接 \* 。
- 3. 从下拉列表中选择 \* 编辑 \* 以编辑连接。
- 4. 编辑 Cloud Insights 连接设置。
- 5. 选择 \* 保存 \* 。

# 禁用 **Cloud Insights** 连接

您可以为由 Astra 控制中心管理的 Kubernetes 集群禁用 Cloud Insights 连接。禁用 Cloud Insights 连接不会删 除已上传到 Cloud Insights 的遥测数据。

### 步骤

- 1. 使用具有 \* 管理员 **/** 所有者 \* 权限的帐户登录到 Astra 控制中心。
- 2. 选择 \* 帐户 \* > \* 连接 \* 。
- 3. 从下拉列表中选择 \* 断开连接 \* 以禁用连接。
- 4. 在打开的对话框中,确认操作。确认此操作后,在 \* 帐户 \* > \* 连接 \* 页面上, Cloud Insights 状态将更改为 \* 待定 \* 。要将状态更改为 \* 已断开连接 \* ,需要几分钟的时间。

# 连接到 **Fluentd**

您可以将日志( Kubernetes 事件) 从 Astra 控制中心发送到 Fluentd 端点。默认情况下, Fluentd 连接处于禁 用状态。

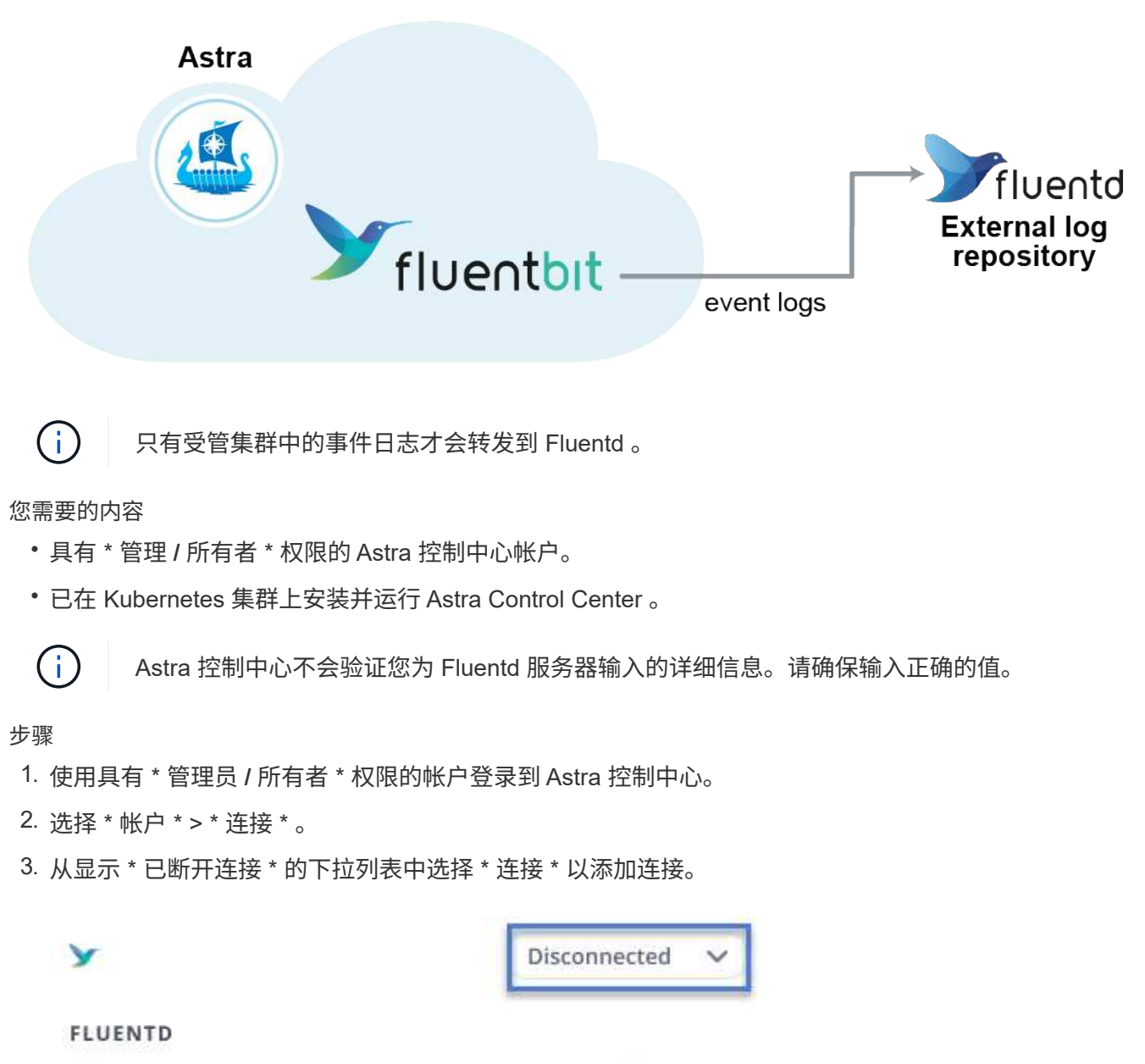

Connect Astra Control logs to Fluentd for use by your log analysis software.

4. 输入 Fluentd 服务器的主机 IP 地址, 端口号和共享密钥。

5. 选择 \* 连接 \* 。

### 结果

如果您为 Fluentd 服务器输入的详细信息已保存,则 \* 帐户 \* > \* 连接 \* 页面的 \* 通量 \* 部分将指示它已连接。 现在,您可以访问已连接的 Fluentd 服务器并查看事件日志。

如果连接因某种原因失败,则状态将显示 \* 失败 \* 。您可以在用户界面右上角的 \* 通知 \* 下找到失败的原因。

您还可以在 \* 帐户 \* > \* 通知 \* 下找到相同的信息。

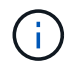

如果您在收集日志时遇到问题,应登录到工作节点,并确保日志在 ` /var/log/containers/` 中可 用。

### 编辑 **Fluentd** 连接

您可以编辑与 Astra Control Center 实例的 Fluentd 连接。

### 步骤

- 1. 使用具有 \* 管理员 **/** 所有者 \* 权限的帐户登录到 Astra 控制中心。
- 2. 选择 \* 帐户 \* > \* 连接 \* 。
- 3. 从下拉列表中选择 \* 编辑 \* 以编辑连接。
- 4. 更改 Fluentd 端点设置。
- 5. 选择 \* 保存 \* 。

### 禁用 **Fluentd** 连接

您可以禁用与 Astra Control Center 实例的 Fluentd 连接。

### 步骤

- 1. 使用具有 \* 管理员 **/** 所有者 \* 权限的帐户登录到 Astra 控制中心。
- 2. 选择 \* 帐户 \* > \* 连接 \* 。
- 3. 从下拉列表中选择 \* 断开连接 \* 以禁用连接。
- 4. 在打开的对话框中,确认操作。

# <span id="page-54-0"></span>取消管理应用程序和集群

从 Astra 控制中心删除不再需要管理的任何应用程序或集群。

### 取消管理应用程序

从 Astra 控制中心停止管理不再需要备份,快照或克隆的应用程序。

- 所有现有备份和快照都将被删除。
- 应用程序和数据始终可用。

### 步骤

- 1. 从左侧导航栏中,选择 \* 应用程序 \* 。
- 2. 选中不再需要管理的应用程序对应的复选框。
- 3. 从 \* 操作 \* 菜单中, 选择 \* 取消管理 \* 。
- 4. 键入 "unmanage" 进行确认。
- 5. 确认要取消管理这些应用程序,然后选择 \* 是,取消管理应用程序 \* 。

### 结果

Astra 控制中心停止管理应用程序。

### 取消管理集群

从 Astra 控制中心取消管理不再需要管理的集群。

- 此操作将停止由 Astra 控制中心管理集群。它不会对集群的配置进行任何更改,也不会删除集群。
- 不会从集群中卸载 Trident 。 ["](https://docs.netapp.com/us-en/trident/trident-managing-k8s/uninstall-trident.html)[了解](https://docs.netapp.com/us-en/trident/trident-managing-k8s/uninstall-trident.html)[如何](https://docs.netapp.com/us-en/trident/trident-managing-k8s/uninstall-trident.html)[卸载](https://docs.netapp.com/us-en/trident/trident-managing-k8s/uninstall-trident.html) [Trident"](https://docs.netapp.com/us-en/trident/trident-managing-k8s/uninstall-trident.html)。

( i )

在取消管理集群之前,您应取消管理与集群关联的应用程序。

### 步骤

- 1. 从左侧导航栏中,选择 \* 集群 \* 。
- 2. 选中不再希望在 Astra 控制中心中管理的集群对应的复选框。
- 3. 从选项菜单的 \* 操作 \* 列中,选择 \* 取消管理 \* 。
- 4. 确认要取消管理集群,然后选择 \* 是,取消管理集群 \* 。

### 结果

集群状态将更改为 \* 正在删除 \* ,之后,集群将从 \* 集群 \* 页面中删除,并且不再由 Astra 控制中心管理。

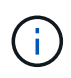

如果 Astra 控制中心和 Cloud Insights 未连接 \* ,则取消管理集群将删除为发送遥测数据而安装 的所有资源。如果已连接 Astra 控制中心和 Cloud Insights \* ,则取消管理集群将仅删除 fluentbit 和 event-exporters Pod 。

# <span id="page-55-0"></span>升级 **Astra** 控制中心

要升级 Astra 控制中心,请从 NetApp 支持站点下载安装包,然后按照以下说明升级环境中的 Astra 控制中心组 件。您可以使用此操作步骤在互联网连接或通风环境中升级 Astra 控制中心。

### 您需要的内容

- ["](https://docs.netapp.com/zh-cn/astra-control-center-2204/get-started/requirements.html)[开始升级之前,请确保您的](https://docs.netapp.com/zh-cn/astra-control-center-2204/get-started/requirements.html)[环境](https://docs.netapp.com/zh-cn/astra-control-center-2204/get-started/requirements.html)[仍满足](https://docs.netapp.com/zh-cn/astra-control-center-2204/get-started/requirements.html) [Astra Control Center](https://docs.netapp.com/zh-cn/astra-control-center-2204/get-started/requirements.html) [部署的最](https://docs.netapp.com/zh-cn/astra-control-center-2204/get-started/requirements.html)[低](https://docs.netapp.com/zh-cn/astra-control-center-2204/get-started/requirements.html)[要求](https://docs.netapp.com/zh-cn/astra-control-center-2204/get-started/requirements.html)["](https://docs.netapp.com/zh-cn/astra-control-center-2204/get-started/requirements.html)。
- 确保所有集群操作员均处于运行状况良好且可用。

OpenShift 示例:

oc get clusteroperators

• 确保所有 API 服务均处于运行状况良好且可用。

OpenShift 示例:

oc get apiservices

• 从 Astra 控制中心注销。

### 关于此任务

Astra 控制中心升级过程将指导您完成以下高级步骤:

- [下](#page-56-0)[载](#page-56-0) [Astra Control Center](#page-56-0) [捆绑](#page-56-0)[包](#page-56-0)
- [打开软件包的包装并更改目录]
- [将映像添加到本地注册表]
- [安装](#page-57-0)[更](#page-57-0)[新后的](#page-57-0) [Astra](#page-57-0) [控制](#page-57-0)[中](#page-57-0)[心](#page-57-0)[操作员](#page-57-0)
- [升级](#page-55-0) [Astra](#page-55-0) [控制](#page-55-0)[中](#page-55-0)[心](#page-55-0)
- [升级第三方服务 (可选) ]
- [验证系统状态]
- [设置传入以进行负载平衡]

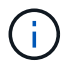

G)

请勿在整个升级过程中执行以下命令以避免删除所有 Astra 控制中心 Pod : kubectl delete -f Astra\_control\_center\_operator\_deploy.yaml

<u>(ဓူ)</u> 如果计划,备份和快照未运行,请在维护窗口中执行升级。

> 如果您使用的是 Red Hat 的 Podman 而不是 Docker 引擎, 则可以使用 Podman 命令代替 Docker 命令。

# <span id="page-56-0"></span>下载 **Astra Control Center** 捆绑包

- 1. 从下载 Astra Control Center 升级包(Astra-control-center-[version].tar.gz ) ["NetApp](https://mysupport.netapp.com/site/products/all/details/astra-control-center/downloads-tab) [支持](https://mysupport.netapp.com/site/products/all/details/astra-control-center/downloads-tab)[站](https://mysupport.netapp.com/site/products/all/details/astra-control-center/downloads-tab) [点](https://mysupport.netapp.com/site/products/all/details/astra-control-center/downloads-tab)["](https://mysupport.netapp.com/site/products/all/details/astra-control-center/downloads-tab)。
- 2. (可选)使用以下命令验证捆绑包的签名:

```
openssl dgst -sha256 -verify astra-control-center[version].pub
-signature <astra-control-center[version].sig astra-control-
center[version].tar.gz
```
# 打开软件包的包装并更改目录

1. 提取映像:

tar -vxzf astra-control-center-[version].tar.gz

2. 更改为 Astra 目录。

```
cd astra-control-center-[version]
```
# 将映像添加到本地注册表

1. 将 Astra Control Center 映像目录中的文件添加到本地注册表中。

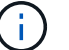

有关自动加载映像的信息,请参见下面的示例脚本。

a. 登录到 Docker 注册表:

docker login [your registry path]

- b. 将映像加载到 Docker 中。
- c. 标记图像。
- d. [substep\_image\_local\_registry\_push]] 将映像推送到本地注册表。

```
export REGISTRY=[your registry path]
for astraImageFile in $(ls images/*.tar)
    # Load to local cache. And store the name of the loaded image
trimming the 'Loaded images: '
    do astraImage=$(docker load --input ${astraImageFile} | sed
's/Loaded image: //')
    astraImage=$(echo ${astraImage} | sed 's!localhost/!!')
    # Tag with local image repo.
    docker tag ${astraImage} ${REGISTRY}/${astraImage}
    # Push to the local repo.
    docker push ${REGISTRY}/${astraImage}
done
```
# <span id="page-57-0"></span>安装更新后的 **Astra** 控制中心操作员

1. 编辑 Astra 控制中心操作员部署 YAML (Astra\_control\_center\_operator\_deploy.yaml )以参考 您的本地注册表和机密。

```
vim astra_control_center_operator_deploy.yaml
```
a. 如果您使用的注册表需要身份验证,请将默认行 imagePullSecs : [] 替换为以下内容:

```
imagePullSecrets:
- name: <name of secret with creds to local registry>
```
- b. 将 Kube-RBAC 代理 映像的 ` [yor\_registry\_path]` 更改为将映像推入的注册表路径 上一步。
- c. 将 Acc-operator-controller-manager 映像的 ` [yor\_registry\_path]` 更改为在中推送映像的注册 表路径 上一步。
- d. 将以下值添加到 env 部分:

- name: ACCOP HELM UPGRADETIMEOUT value: 300m

```
apiVersion: apps/v1
kind: Deployment
metadata:
    labels:
      control-plane: controller-manager
    name: acc-operator-controller-manager
    namespace: netapp-acc-operator
spec:
    replicas: 1
    selector:
      matchLabels:
        control-plane: controller-manager
    template:
      metadata:
        labels:
           control-plane: controller-manager
      spec:
        containers:
        - args:
           - --secure-listen-address=0.0.0.0:8443
           - --upstream=http://127.0.0.1:8080/
           - --logtostderr=true
         - -v=10  image: [your_registry_path]/kube-rbac-proxy:v4.8.0
          name: kube-rbac-proxy
          ports:
           - containerPort: 8443
            name: https
        - args:
           - --health-probe-bind-address=:8081
           - --metrics-bind-address=127.0.0.1:8080
           - --leader-elect
           command:
           - /manager
           env:
         - name: ACCOP LOG LEVEL
            value: "2"
           - name: ACCOP_HELM_UPGRADETIMEOUT
             value: 300m
           image: [your_registry_path]/acc-operator:[version x.y.z]
           imagePullPolicy: IfNotPresent
        imagePullSecrets: []
```
2. 安装更新后的 Astra 控制中心操作员:

kubectl apply -f astra control center operator deploy.yaml

响应示例:

```
namespace/netapp-acc-operator unchanged
customresourcedefinition.apiextensions.k8s.io/astracontrolcenters.astra.
netapp.io configured
role.rbac.authorization.k8s.io/acc-operator-leader-election-role
unchanged
clusterrole.rbac.authorization.k8s.io/acc-operator-manager-role
configured
clusterrole.rbac.authorization.k8s.io/acc-operator-metrics-reader
unchanged
clusterrole.rbac.authorization.k8s.io/acc-operator-proxy-role unchanged
rolebinding.rbac.authorization.k8s.io/acc-operator-leader-election-
rolebinding unchanged
clusterrolebinding.rbac.authorization.k8s.io/acc-operator-manager-
rolebinding configured
clusterrolebinding.rbac.authorization.k8s.io/acc-operator-proxy-
rolebinding unchanged
configmap/acc-operator-manager-config unchanged
service/acc-operator-controller-manager-metrics-service unchanged
deployment.apps/acc-operator-controller-manager configured
```
# 升级 **Astra** 控制中心

1. 编辑 Astra 控制中心自定义资源 (CR) (Astra\_control\_center\_min.yaml), 并将 Astra 版本 (AstraVersion Insidem of SPec) 编号更改为最新:

kubectl edit acc -n [netapp-acc or custom namespace]

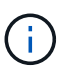

注册表路径必须与中推送映像的注册表路径匹配 上一步。

2. 在 Astra 控制中心 CR 的 SPec 内的 addtionalValues 中添加以下行:

```
additionalValues:
      nautilus:
        startupProbe:
          periodSeconds: 30
           failureThreshold: 600
```
- 3. 执行以下操作之一:
	- a. 如果您没有自己的 InvorsController 或入口,并且一直使用带有其 Traefik 网关的 Astra 控制中心作为负 载平衡器类型的服务,并且希望继续进行此设置,请指定另一个字段 ingressType (如果尚未显示) 并将其设置为 AccTraefik 。

ingressType: AccTraefik

b. 如果您要切换到默认的 Astra 控制中心通用传入部署,请提供您自己的内部控制器 / 传入设置(采用 TLS 终止等), 打开通往 Astra 控制中心的路由, 并将 ingressType 设置为 Generic 。

ingressType: Generic

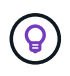

如果省略此字段,则此过程将成为通用部署。如果您不希望使用通用部署,请务必添加此 字段。

4. (可选)验证 Pod 是否终止并重新可用:

watch kubectl get po -n [netapp-acc or custom namespace]

5. 等待 Astra 状态条件指示升级已完成且准备就绪:

```
kubectl get -o yaml -n [netapp-acc or custom namespace]
astracontrolcenters.astra.netapp.io astra
```
响应:

```
conditions:
    - lastTransitionTime: "2021-10-25T18:49:26Z"
      message: Astra is deployed
      reason: Complete
      status: "True"
      type: Ready
    - lastTransitionTime: "2021-10-25T18:49:26Z"
      message: Upgrading succeeded.
      reason: Complete
      status: "False"
      type: Upgrading
```
6. 重新登录并验证所有受管集群和应用程序是否仍然存在并受到保护。

7. 如果操作员未更新证书管理器,请接下来升级第三方服务。

# 升级第三方服务(可选)

在先前的升级步骤中,不会升级第三方服务 Traefik 和 Cert-manager 。您可以选择使用此处所述的操作步骤对 其进行升级,也可以在系统需要时保留现有服务版本。

• \* 任务期限 \*:默认情况下, Astra 控制中心负责管理任务期限部署的生命周期。如果将 externalTraefik 设置为 false (默认),则表示系统中不存在外部 Traefik ,并且 Astra 控制中心正在 安装和管理 Traefik 。在这种情况下, externalTraefik 设置为 false 。

另一方面,如果您有自己的 Traefik 部署,请将 externalTraefik 设置为 true 。在这种情况下,您将保 持部署状态,并且 Astra 控制中心不会升级 CRD ,除非 shouldUpgrade 设置为 true 。

• \* 证书管理器 \*: 默认情况下, Astra 控制中心会安装证书管理器(和 CRD ),除非您将 externalCertManager 设置为 true 。将 shoulldUpgrade 设置为 true 让 Astra Control Center 升级 CRD 。

如果满足以下任一条件,则升级 Traefik :

- externalTraefik : false 或
- externalTraefik : true , shouldUpgrade : true 。

### 步骤

1. 编辑 Acc CR :

kubectl edit acc -n [netapp-acc or custom namespace]

2. 根据需要将 externalTraefik 字段和 shouldUpgrade 字段更改为 true 或 false 。

```
crds:
      externalTraefik: false
      externalCertManager: false
      shouldUpgrade: false
```
### 验证系统状态

- 1. 登录到 Astra 控制中心。
- 2. 验证所有受管集群和应用程序是否仍存在并受到保护。

# 设置传入以进行负载平衡

您可以设置 Kubernetes 入口对象,用于管理对服务的外部访问,例如集群中的负载平衡。

- 默认升级使用通用传入部署。在这种情况下,您还需要设置入口控制器或入口资源。
- 如果您不需要入口控制器,但希望保留现有控制器,请将 ingressType 设置为 AccTraefik 。

有关 "loadbalancer" 服务类型和入口的其他详细信息,请参见 ["](https://docs.netapp.com/zh-cn/astra-control-center-2204/get-started/requirements.html)[要求](https://docs.netapp.com/zh-cn/astra-control-center-2204/get-started/requirements.html)["](https://docs.netapp.com/zh-cn/astra-control-center-2204/get-started/requirements.html)。

根据您使用的入口控制器类型,步骤会有所不同:

- nginx 入口控制器
- OpenShift 入口控制器

您需要的内容

- 在 CR 规范中,
	- 如果存<sup>在</sup> crd.externalTraefik ,则应将其设置<sup>为</sup> false <sup>或</sup>
	- 。如果 crd.externalTraefik 为 true, 则 crd.shouldUpgrade 也应为 true 。
- 所需 ["](https://kubernetes.io/docs/concepts/services-networking/ingress-controllers/)[入口控制](https://kubernetes.io/docs/concepts/services-networking/ingress-controllers/)[器](https://kubernetes.io/docs/concepts/services-networking/ingress-controllers/)["](https://kubernetes.io/docs/concepts/services-networking/ingress-controllers/) 应已部署。
- 。 ["](https://kubernetes.io/docs/concepts/services-networking/ingress/#ingress-class)[入口](https://kubernetes.io/docs/concepts/services-networking/ingress/#ingress-class)[类](https://kubernetes.io/docs/concepts/services-networking/ingress/#ingress-class)["](https://kubernetes.io/docs/concepts/services-networking/ingress/#ingress-class) 应已创建与入口控制器对应的。
- 您使用的是介于 v1.19 和 v1.21 之间的 Kubernetes 版本,包括 v1.19 和 v1.21 。

**nginx** 入口控制器的步骤

- 1. 使用现有密钥 secure-testing-cert 或创建类型的密钥 ["8a637503539b25b68130b6e8003579d9"](http://kubernetes.io/tls) 用于 NetApp-Accc (或自定义命名)命名空间中的 TLS 专用密钥和证书, 如中所述 ["TLS](https://kubernetes.io/docs/concepts/configuration/secret/#tls-secrets) [密钥](https://kubernetes.io/docs/concepts/configuration/secret/#tls-secrets)["](https://kubernetes.io/docs/concepts/configuration/secret/#tls-secrets)。
- 2. 在 NetApp-Accc (或自定义命名)命名空间中为已弃用或新模式部署入站资源:

a. 对于已弃用的模式,请遵循以下示例:

```
apiVersion: extensions/v1beta1
kind: Ingress
metadata:
   name: ingress-acc
   namespace: [netapp-acc or custom namespace]
    annotations:
      kubernetes.io/ingress.class: nginx
spec:
   tls:
    - hosts:
      - <ACC address>
      secretName: [tls secret name]
    rules:
    - host: [ACC address]
      http:
        paths:
        - backend:
           serviceName: traefik
           servicePort: 80
           pathType: ImplementationSpecific
```
b. 对于新模式,请遵循以下示例:

```
apiVersion: networking.k8s.io/v1
kind: Ingress
metadata:
    name: netapp-acc-ingress
    namespace: [netapp-acc or custom namespace]
spec:
    ingressClassName: [class name for nginx controller]
    tls:
    - hosts:
      - <ACC address>
      secretName: [tls secret name]
    rules:
  - host: <ACC address>
      http:
        paths:
           - path:
             backend:
               service:
                  name: traefik
                 port:
                    number: 80
             pathType: ImplementationSpecific
```
### **OpenShift** 入口控制器的步骤

1. 获取证书并获取密钥, 证书和 CA 文件, 以供 OpenShift 路由使用。

2. 创建 OpenShift 路由:

```
oc create route edge --service=traefik
--port=web -n [netapp-acc or custom namespace]
--insecure-policy=Redirect --hostname=<ACC address>
--cert=cert.pem --key=key.pem
```
验证入口设置

您可以先验证入口设置,然后再继续操作。

1. 确保已将负载平衡器中的 Traefik 更改为 clusterIP :

kubectl get service traefik -n [netapp-acc or custom namespace]

2. 验证 Traefik 中的路由:

```
Kubectl get ingressroute ingressroutetls -n [netapp-acc or custom
namespace]
-o yaml | grep "Host("
```
÷. 结果应为空。

# <span id="page-65-0"></span>卸载 **Astra** 控制中心

如果要从试用版升级到完整版本的产品,您可能需要删除 Astra Control Center 组件。要删除 Astra 控制中心和 Astra 控制中心操作员,请按顺序运行此操作步骤中所述的命令。

如果您在卸载时遇到任何问题,请参见 [对卸载问题进行故障排除]。

您需要的内容

• 使用 Astra 控制中心 UI 取消全部管理 ["](#page-54-0)[集群](#page-54-0)["](#page-54-0)。

步骤

1. 删除 Astra 控制中心。以下命令示例基于默认安装。如果已进行自定义配置,请修改命令。

kubectl delete -f astra\_control\_center\_min.yaml -n netapp-acc

结果

astracontrolcenter.astra.netapp.io "astra" deleted

2. 使用以下命令删除 NetApp-Accc 命名空间:

kubectl delete ns netapp-acc

结果

namespace "netapp-acc" deleted

3. 使用以下命令删除 Astra 控制中心操作员系统组件:

kubectl delete -f astra control center operator deploy.yaml

结果

namespace "netapp-acc-operator" deleted customresourcedefinition.apiextensions.k8s.io "astracontrolcenters.astra.netapp.io" deleted role.rbac.authorization.k8s.io "acc-operator-leader-election-role" deleted clusterrole.rbac.authorization.k8s.io "acc-operator-manager-role" deleted clusterrole.rbac.authorization.k8s.io "acc-operator-metrics-reader" deleted clusterrole.rbac.authorization.k8s.io "acc-operator-proxy-role" deleted rolebinding.rbac.authorization.k8s.io "acc-operator-leader-electionrolebinding" deleted clusterrolebinding.rbac.authorization.k8s.io "acc-operator-managerrolebinding" deleted clusterrolebinding.rbac.authorization.k8s.io "acc-operator-proxyrolebinding" deleted configmap "acc-operator-manager-config" deleted service "acc-operator-controller-manager-metrics-service" deleted deployment.apps "acc-operator-controller-manager" deleted

# 对卸载问题进行故障排除

使用以下解决方法解决卸载 Astra 控制中心时出现的任何问题。

卸载 **Astra** 控制中心无法清理受管集群上的监控操作员 **POD**

如果在卸载 Astra Control Center 之前未取消管理集群,则可以使用以下命令手动删除 netapp-monitoring 命名 空间和命名空间中的 Pod :

### 步骤

1. 删除 附件监控 代理:

kubectl delete agents acc-monitoring -n netapp-monitoring

### 结果

agent.monitoring.netapp.com "acc-monitoring" deleted

# 2. 删除命名空间:

kubectl delete ns netapp-monitoring

### 结果

namespace "netapp-monitoring" deleted

### 3. 确认已删除资源:

kubectl get pods -n netapp-monitoring

### 结果

No resources found in netapp-monitoring namespace.

### 4. 确认已删除监控代理:

kubectl get crd|grep agent

### 示例结果:

agents.monitoring.netapp.com 2021-07-21T06:08:13Z

5. 删除自定义资源定义( CRD )信息:

kubectl delete crds agents.monitoring.netapp.com

### 结果

customresourcedefinition.apiextensions.k8s.io "agents.monitoring.netapp.com" deleted

## 卸载 **Astra** 控制中心无法清理 **Traefik CRD**

您可以手动删除 Traefik CRD 。CRD 是全局资源,删除它们可能会影响集群上的其他应用程序。

步骤

1. 列出集群上安装的 Traefik CRD :

kubectl get crds |grep -E 'traefik'

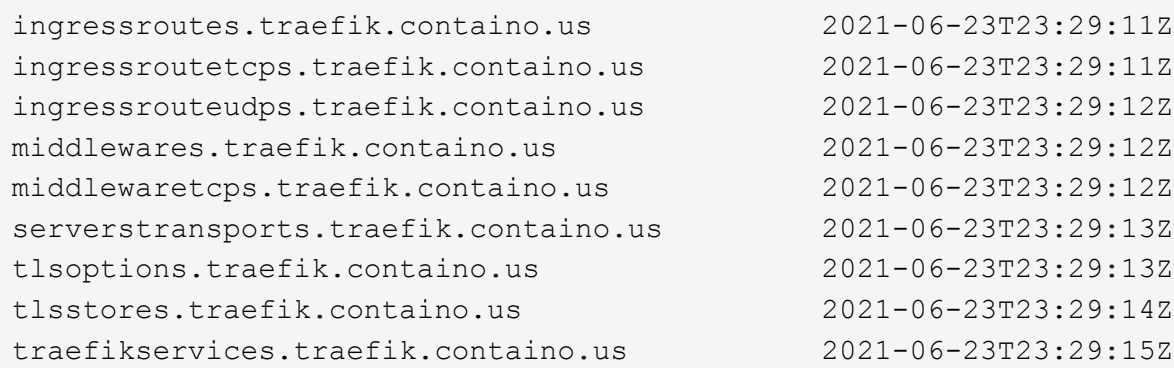

# 2. 删除 CRD :

kubectl delete crd ingressroutes.traefik.containo.us ingressroutetcps.traefik.containo.us ingressrouteudps.traefik.containo.us middlewares.traefik.containo.us serverstransports.traefik.containo.us tlsoptions.traefik.containo.us tlsstores.traefik.containo.us traefikservices.traefik.containo.us middlewaretcps.traefik.containo.us

# 了解更多信息

• ["](https://docs.netapp.com/zh-cn/astra-control-center-2204/release-notes/known-issues.html)[卸载](https://docs.netapp.com/zh-cn/astra-control-center-2204/release-notes/known-issues.html)[的已知](https://docs.netapp.com/zh-cn/astra-control-center-2204/release-notes/known-issues.html)[问](https://docs.netapp.com/zh-cn/astra-control-center-2204/release-notes/known-issues.html)[题](https://docs.netapp.com/zh-cn/astra-control-center-2204/release-notes/known-issues.html)["](https://docs.netapp.com/zh-cn/astra-control-center-2204/release-notes/known-issues.html)

### 版权信息

版权所有 © 2023 NetApp, Inc.。保留所有权利。中国印刷。未经版权所有者事先书面许可,本文档中受版权保 护的任何部分不得以任何形式或通过任何手段(图片、电子或机械方式,包括影印、录音、录像或存储在电子检 索系统中)进行复制。

从受版权保护的 NetApp 资料派生的软件受以下许可和免责声明的约束:

本软件由 NetApp 按"原样"提供,不含任何明示或暗示担保,包括但不限于适销性以及针对特定用途的适用性的 隐含担保,特此声明不承担任何责任。在任何情况下,对于因使用本软件而以任何方式造成的任何直接性、间接 性、偶然性、特殊性、惩罚性或后果性损失(包括但不限于购买替代商品或服务;使用、数据或利润方面的损失 ;或者业务中断),无论原因如何以及基于何种责任理论,无论出于合同、严格责任或侵权行为(包括疏忽或其 他行为),NetApp 均不承担责任,即使已被告知存在上述损失的可能性。

NetApp 保留在不另行通知的情况下随时对本文档所述的任何产品进行更改的权利。除非 NetApp 以书面形式明 确同意,否则 NetApp 不承担因使用本文档所述产品而产生的任何责任或义务。使用或购买本产品不表示获得 NetApp 的任何专利权、商标权或任何其他知识产权许可。

本手册中描述的产品可能受一项或多项美国专利、外国专利或正在申请的专利的保护。

有限权利说明:政府使用、复制或公开本文档受 DFARS 252.227-7013(2014 年 2 月)和 FAR 52.227-19 (2007 年 12 月)中"技术数据权利 — 非商用"条款第 (b)(3) 条规定的限制条件的约束。

本文档中所含数据与商业产品和/或商业服务(定义见 FAR 2.101)相关,属于 NetApp, Inc. 的专有信息。根据 本协议提供的所有 NetApp 技术数据和计算机软件具有商业性质,并完全由私人出资开发。 美国政府对这些数 据的使用权具有非排他性、全球性、受限且不可撤销的许可,该许可既不可转让,也不可再许可,但仅限在与交 付数据所依据的美国政府合同有关且受合同支持的情况下使用。除本文档规定的情形外,未经 NetApp, Inc. 事先 书面批准,不得使用、披露、复制、修改、操作或显示这些数据。美国政府对国防部的授权仅限于 DFARS 的第 252.227-7015(b)(2014 年 2 月)条款中明确的权利。

商标信息

NetApp、NetApp 标识和 <http://www.netapp.com/TM> 上所列的商标是 NetApp, Inc. 的商标。其他公司和产品名 称可能是其各自所有者的商标。